### <span id="page-0-0"></span>**Edition Notice**

### LEXMARK Z42, Z43

#### **Edition: February 2001**

**The following paragraph does not apply to any country where such provisions are inconsistent with local law:** LEXMARK INTERNATIONAL, INC., PROVIDES THIS PUBLICATION "AS IS" WITHOUT WARRANTY OF ANY KIND, EITHER EXPRESS OR IMPLIED, INCLUDING, BUT NOT LIMITED TO, THE IMPLIED WARRANTIES OF MERCHANTABILITY OR FITNESS FOR A PARTICULAR PURPOSE. Some states do not allow disclaimer of express or implied warranties in certain transactions; therefore, this statement may not apply to you.

This publication could include technical inaccuracies or typographical errors. Changes are periodically made to the information herein; these changes will be incorporated in later editions. Improvements or changes in the products or the programs described may be made at any time.

References in this publication to products, programs, or services do not imply that the manufacturer intends to make these available in all countries in which it operates. Any reference to a product, program, or service is not intended to state or imply that only that product, program, or service may be used. Any functionally equivalent product, program, or service that does not infringe any existing intellectual property right may be used instead. Evaluation and verification of operation in conjunction with other products, programs, or services, except those expressly designated by the manufacturer, are the user's responsibility.

Lexmark, Lexmark with diamond design, and ColorFine are trademarks of Lexmark International, Inc., registered in the United States and/or other countries. Color Jetprinter is a trademark of Lexmark International, Inc.

Other trademarks are the property of their respective owners.

© Copyright 2001 Lexmark International, Inc. All rights reserved.

#### **UNITED STATES GOVERNMENT RESTRICTED RIGHTS**

This software and documentation are provided with RESTRICTED RIGHTS. Use, duplication or disclosure by the Government is subject to restrictions as set forth in subparagraph (c)(1)(ii) of the Rights in Technical Data and Computer Software clause at DFARS 252.227-7013 and in applicable FAR provisions: Lexmark International, Inc., Lexington, KY 40550.

**Color Jetprinter**

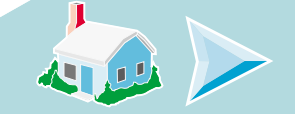

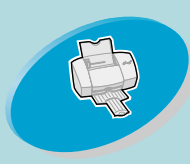

[-tells you how to load paper and adjust](#page-2-0)  your printer software for printing.

# **Home page**

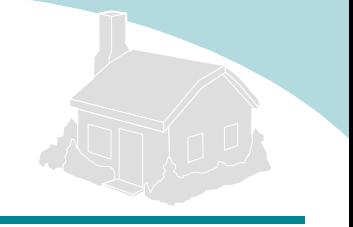

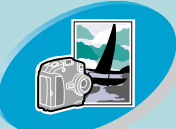

### **[Beyond the basics](#page-15-0)**

[-tells you how to print photographs and](#page-15-0)  two-sided documents.

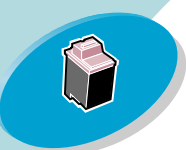

### **Maintaining your printer**

[-tells you how to install, replace, and align](#page-25-0)  the print cartridges.

### **Troubleshooting**

[-provides information for solving](#page-40-0)  printing problems.

### **Appendix**

[-provides notices.](#page-53-0)

### **Index**

-provides quick links to the information [you need. Just click an index entry and](#page-56-0)  go to the information source.

### **Lexmark Z42 Color Jetprinter ™ Lexmark Z43 Color Jetprinter User's Guide for Windows NT 4.0 and Windows 2000**

Use this guide when you have questions about your printer or when you encounter a problem.

### **Tips for using this guide**

- **•** Use the buttons on the left side of the screen to navigate through the pages of this guide.
- **•**Click the **blue text** to link to another part of this guide.
- **•** Click the left or right arrows to move forward or back through the pages. Click the house to return to the Home page.

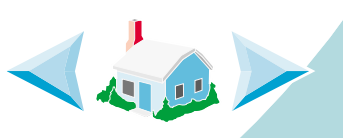

- **•** To view edition and trademark information, click the **[Edition Notice](#page-0-0)**.
- **•** To print this guide:
	- **1** From the Acrobat Reader File menu, select **Print**.
	- **2** Click **Setup** and make sure Landscape is selected.
	- **3** Choose the pages you want to print and click **OK**.

<span id="page-2-0"></span>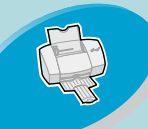

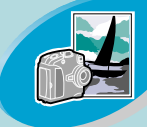

[Beyond the basics](#page-15-0)

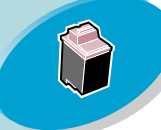

[Maintaining your printe](#page-25-0)r

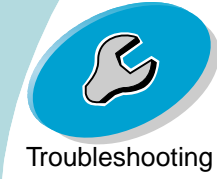

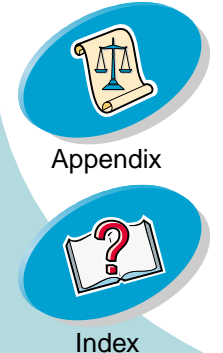

# **Steps to basic printing**

Basic printing is as easy as:

**[Step 1: Load the paper](#page-3-0)**

**[Step 2: Customize the printer driver](#page-9-0)**

**[Step 3: Print your document](#page-14-0)**

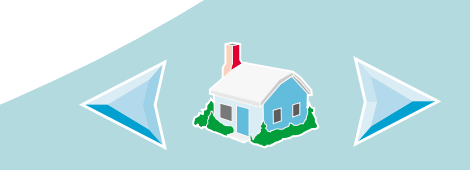

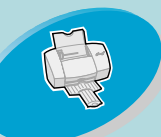

<span id="page-3-3"></span>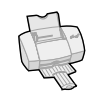

**Step 1: Load the paper**<br>
You can load up [to](#page-2-0) 100 sheets of paper (depending on thickness).

<span id="page-3-2"></span><span id="page-3-1"></span><span id="page-3-0"></span>**1** Place the paper against the right side of the sheet feeder, with the print side facing you.

**Note:** Make sure you do not force the paper into the sheet feeder when you load it. For example, letter or A4 size paper should extend above the top of the paper support.

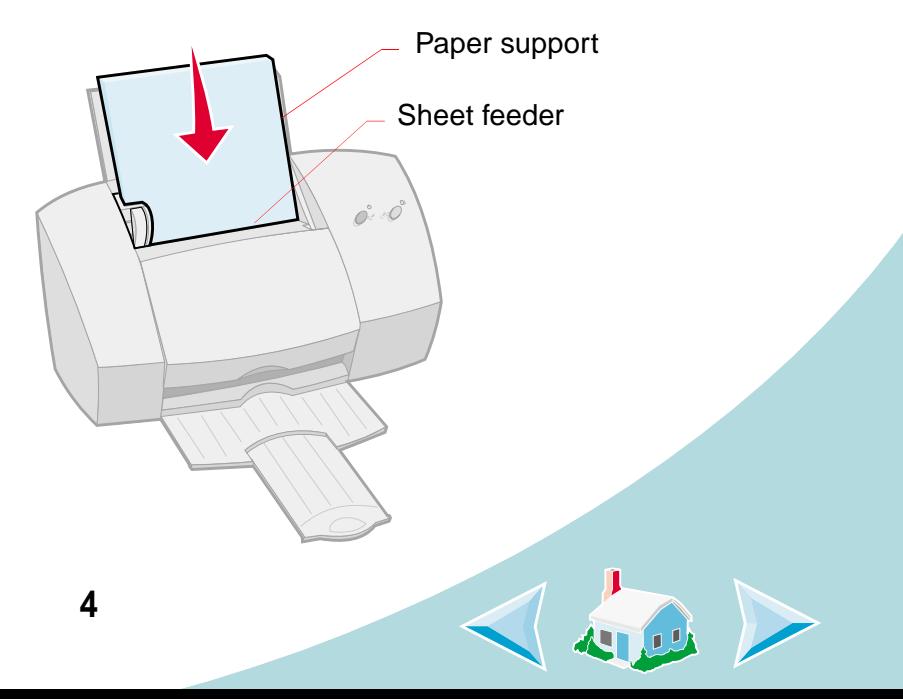

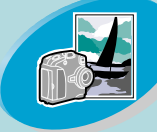

[Beyond](#page-15-0) [the](#page-15-0) [basics](#page-15-0)

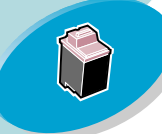

[Maintaining your printe](#page-25-0)r

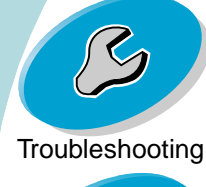

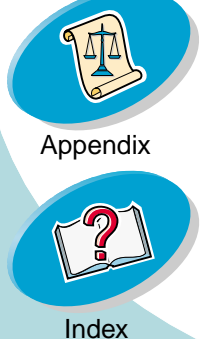

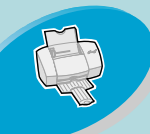

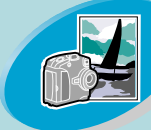

[Beyond](#page-15-0) [the](#page-15-0) [basics](#page-15-0)

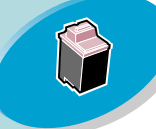

[Maintaining your printe](#page-25-0)r

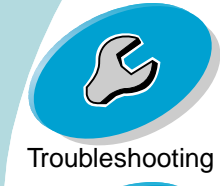

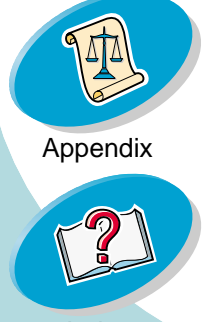

## <span id="page-4-1"></span><span id="page-4-0"></span>**Steps to basic printing**

**2** Squeeze the release tab and the paper guide together and slide the paper guide to the edge of the paper.

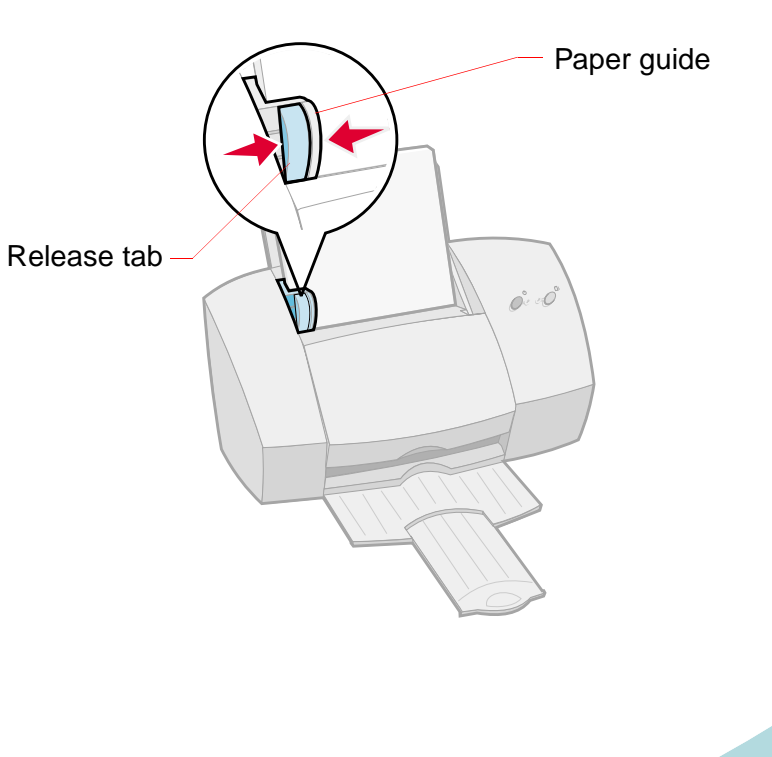

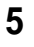

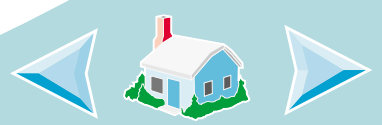

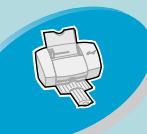

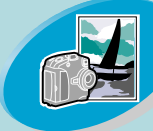

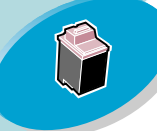

[Maintaining your printe](#page-25-0)r

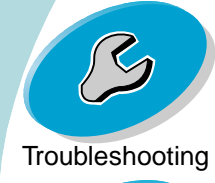

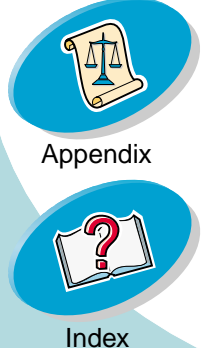

## **Steps to basic printing**

**Loading specialty media**<br> **Loading specialty media**<br>
Follow these guidelines when loading specialty media:

<span id="page-5-2"></span><span id="page-5-1"></span><span id="page-5-0"></span>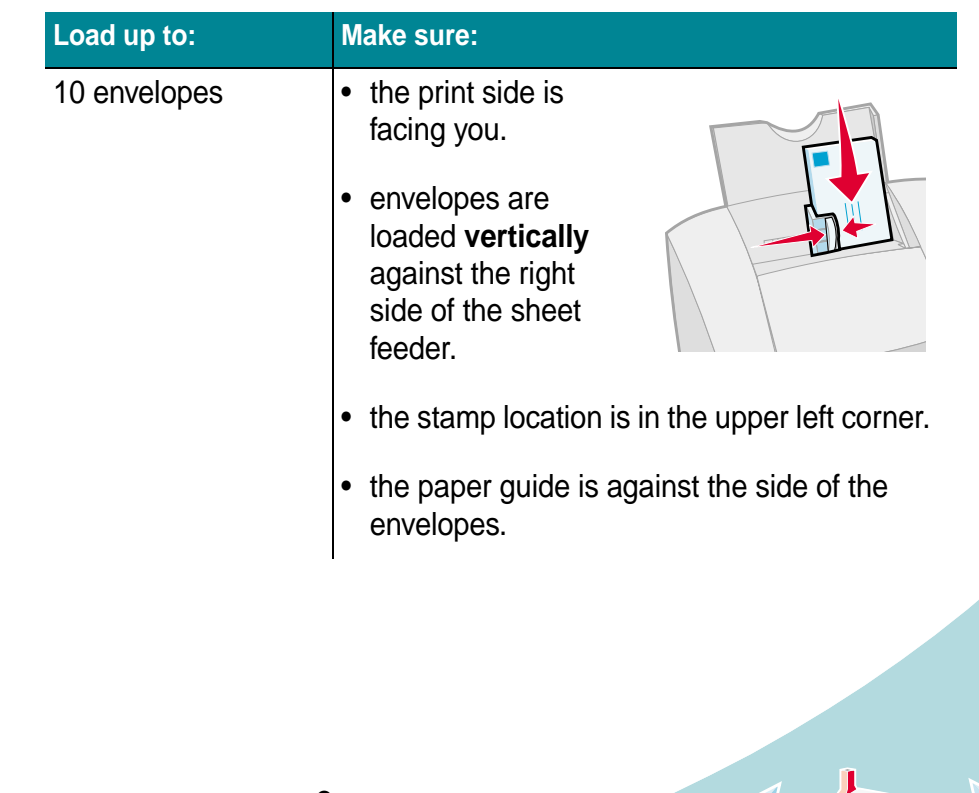

45.09

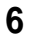

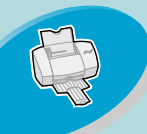

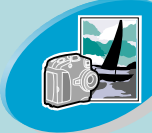

[Beyond](#page-15-0) [the](#page-15-0) [basics](#page-15-0)

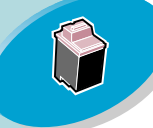

[Maintaining your printe](#page-25-0)r

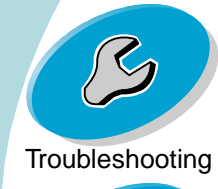

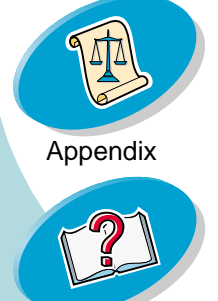

## <span id="page-6-1"></span>**Steps to basic printing at**

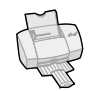

相思

<span id="page-6-3"></span><span id="page-6-2"></span><span id="page-6-0"></span>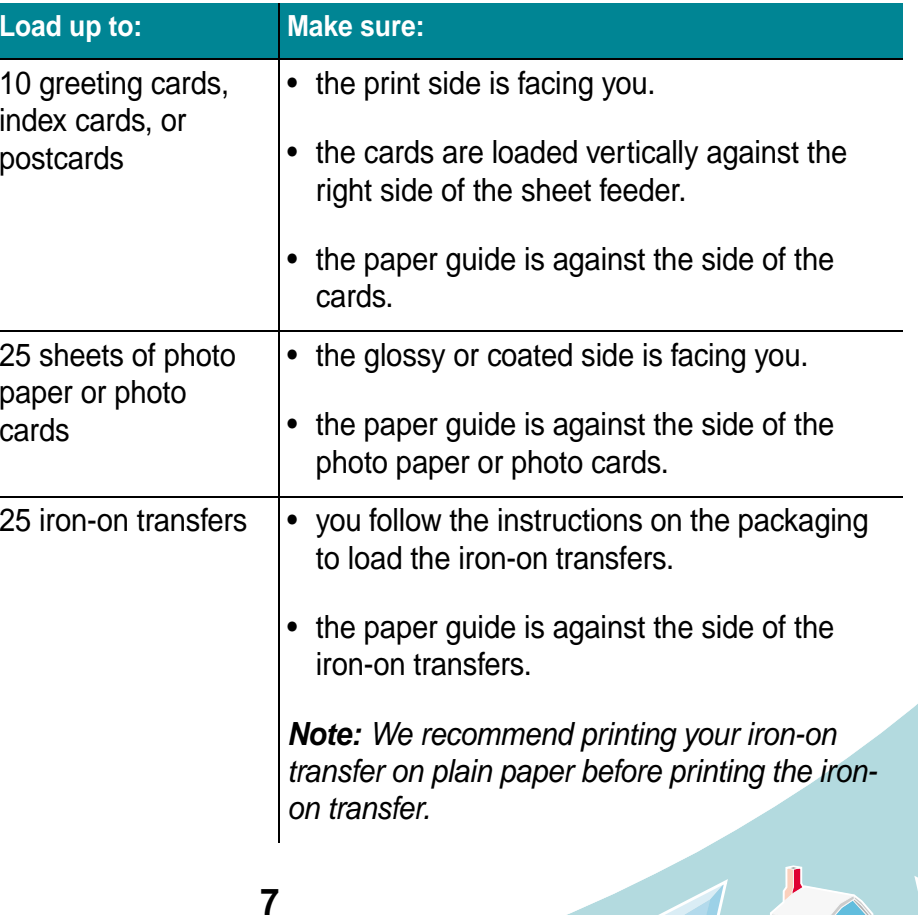

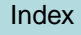

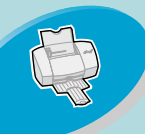

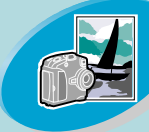

[Beyond](#page-15-0) [the](#page-15-0) [basics](#page-15-0)

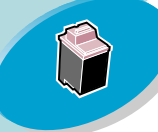

[Maintaining your printe](#page-25-0)r

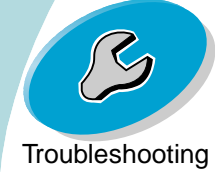

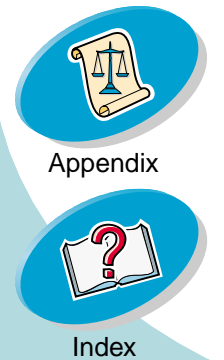

## <span id="page-7-0"></span>**Steps to basic printing**

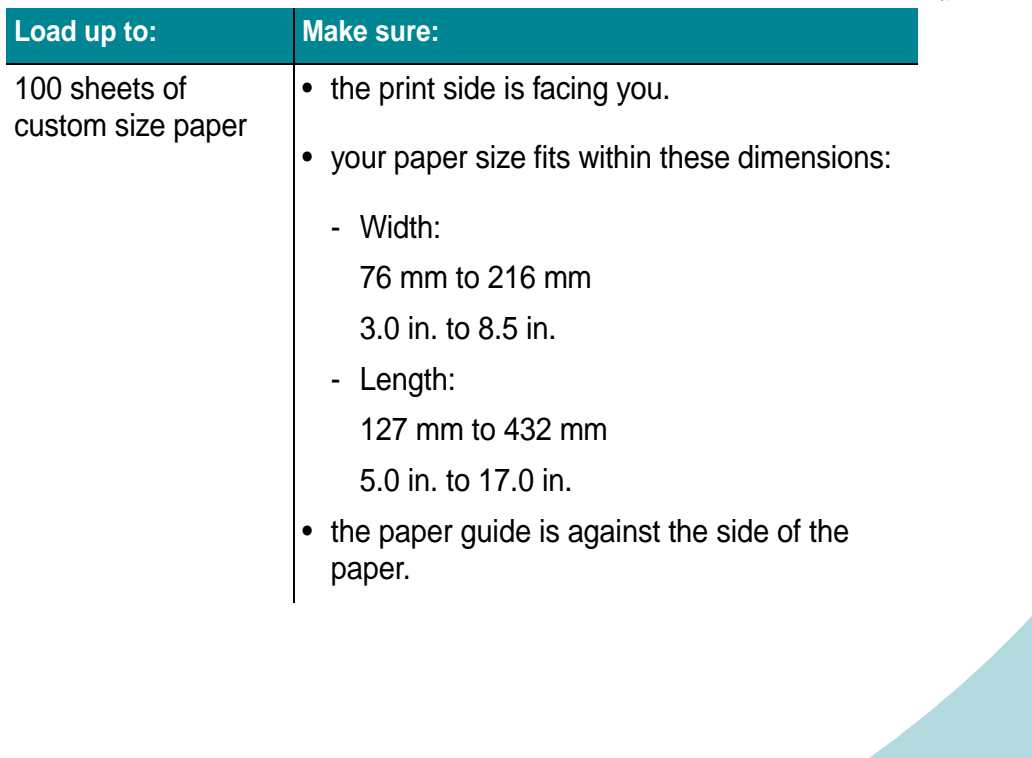

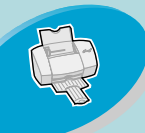

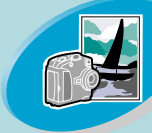

[Beyond](#page-15-0) [the](#page-15-0) [basics](#page-15-0)

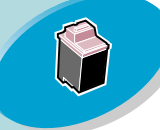

[Maintaining your printe](#page-25-0)r

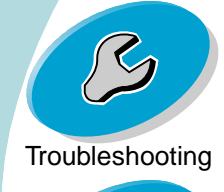

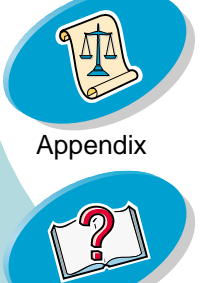

## **Steps to basic printing**

<span id="page-8-0"></span>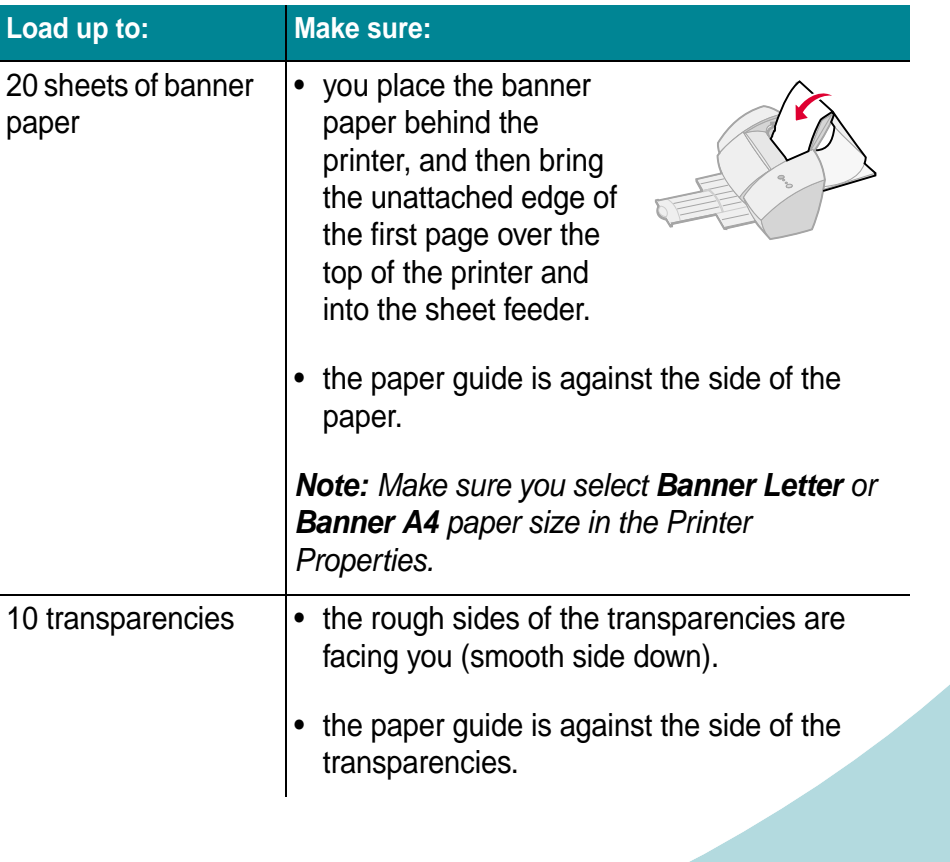

Aug 1

<span id="page-8-1"></span>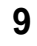

<span id="page-9-1"></span>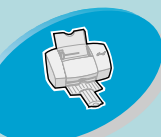

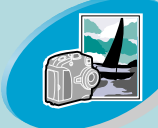

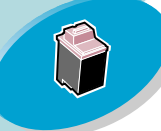

#### [Maintaining your printe](#page-25-0)r

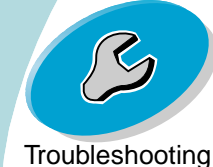

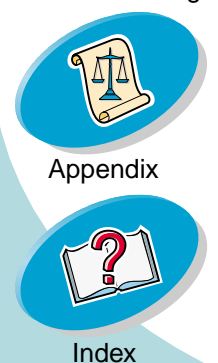

## <span id="page-9-7"></span><span id="page-9-6"></span><span id="page-9-5"></span><span id="page-9-2"></span>**Steps to basic printing**

**Step 2: Cus[to](#page-2-0)mize the printer driver**<br>Your printer software includes several applications that let your printer software includes several applications that let you perform printing tasks with superior printing results. One of these applications is your printer driver.

<span id="page-9-0"></span>If you are using:

- Windows NT 4.0, your printer driver is called **Document Defaults**.
- • Windows 2000, your printer driver is called **Printing Preferences**.

<span id="page-9-3"></span>Your printer driver includes three tabs: **Page Setup**, **Color**, and **Features**. Each tab contains settings for operating your printer and its software.

<span id="page-9-4"></span>**Note:** Click the **Help** button on any tab in the printer driver to access the printer driver Help.

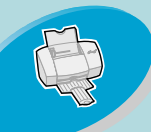

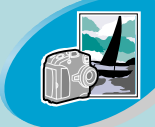

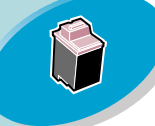

#### [Maintaining your printe](#page-25-0)r

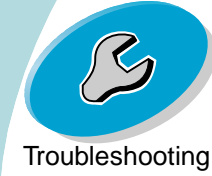

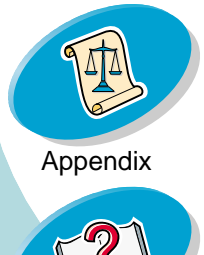

## **Steps to basic printing**

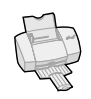

# **Opening the printer driver from an application**<br>When you open the printer driver from your application, you can

<span id="page-10-0"></span>change printer settings ONLY for the documents you are currently creating.

- **1** Open the application's **File** menu.
- **2**Choose **Print** (or **Printer**) **Setup**.
- **3** In the Printer Setup dialog box, click the **Properties**, **Option**, or **Setup** button (depending on the application).
- **4** Change settings as needed.

### <span id="page-10-1"></span>**Opening the printer driver from Windows**

When you open the printer driver from Windows, the settings apply to ALL documents, unless you change them from the application.

- **1**From the **Start** menu, select **Settings**, and then select **Printers**.
- **2**From the Printers folder, right-click the printer icon for your printer.
- **3**Select **Document Defaults** from the sidebar menu.
- **4**Change settings as needed.

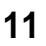

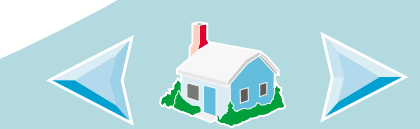

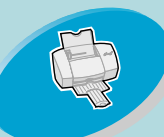

#### [Steps](#page-2-0) [to](#page-2-0) [basic](#page-2-0) [printing](#page-2-0)

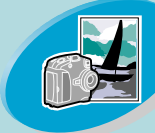

[Beyond](#page-15-0) [the](#page-15-0) [basics](#page-15-0)

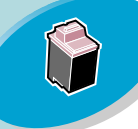

#### [Maintaining your printe](#page-25-0)r

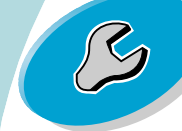

#### **[Troubleshooting](#page-40-0)**

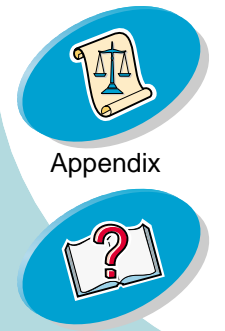

#### **Click the...**

#### **Color** tab to:

- Select a Document Color and Shading (Halftone) setting
- Adjust the brightness and contrast settings
- Choose to print in color or black and white
- View the current printer settings

#### **Page Setup tab to:**

- Select a paper size, media type, and orientation
- Select a print quality setting
- <span id="page-11-0"></span>• Choose the number of copies and the order printing
- View the current printer settings

#### **Features** tab to:

- Print on both sides of the page and select a binding edge
- Choose the default settings
- Perform print cartridge maintenance
- •Select Dry Time Delay
- View the current printer settings

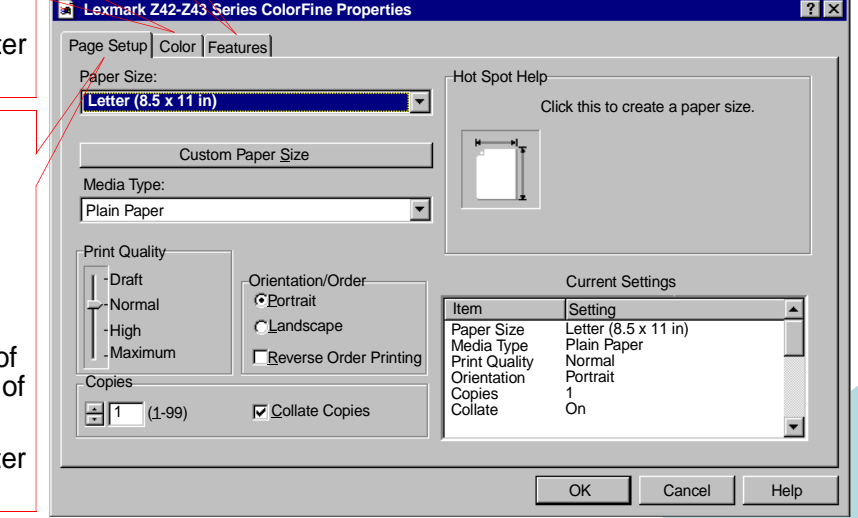

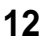

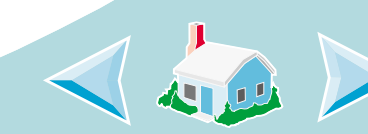

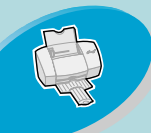

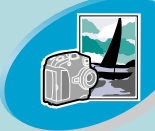

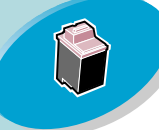

#### [Maintaining your printe](#page-25-0)r

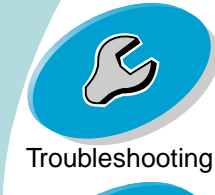

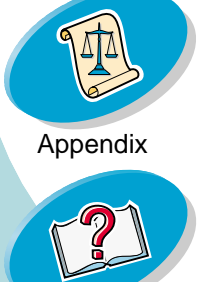

## **Steps to basic printing**

<span id="page-12-4"></span><span id="page-12-1"></span>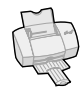

**Selecting settings for specialty media**<br>[Steps](#page-2-0) [to](#page-2-0) [basic](#page-2-0) [printing](#page-2-0) When your printer software was installed, the printer driver was set to the default settings. Use the default settings for printing most documents on plain paper. However, you may need to change your printer settings for printing on specialty media.

<span id="page-12-2"></span>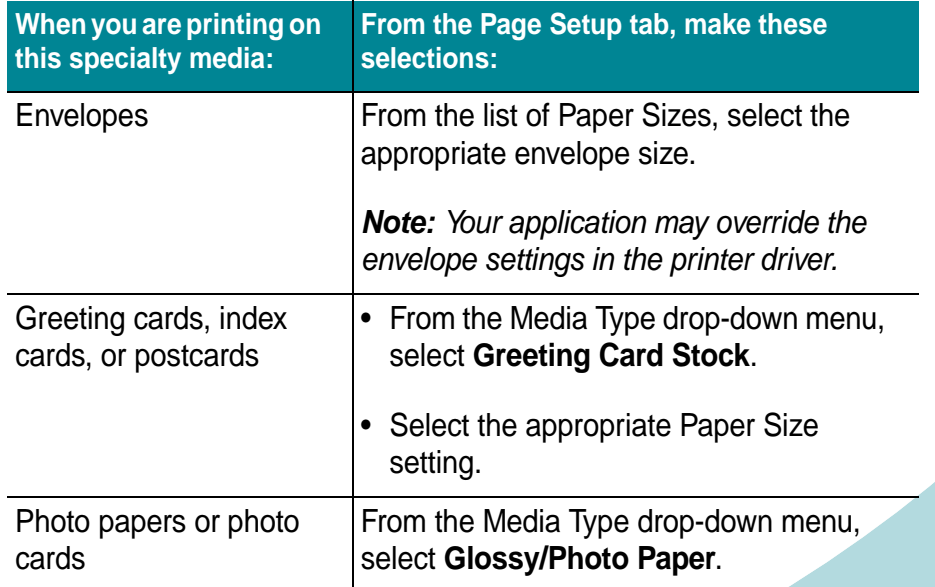

<span id="page-12-3"></span><span id="page-12-0"></span>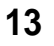

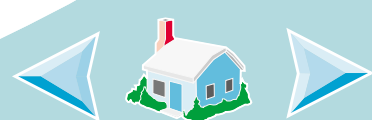

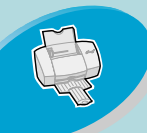

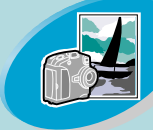

[Beyond](#page-15-0) [the](#page-15-0) [basics](#page-15-0)

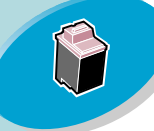

[Maintaining your printe](#page-25-0)r

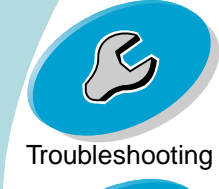

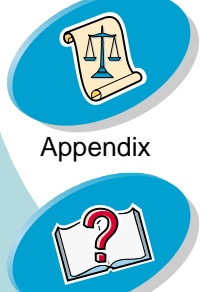

## **Steps to basic printing at**

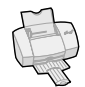

<span id="page-13-2"></span><span id="page-13-1"></span><span id="page-13-0"></span>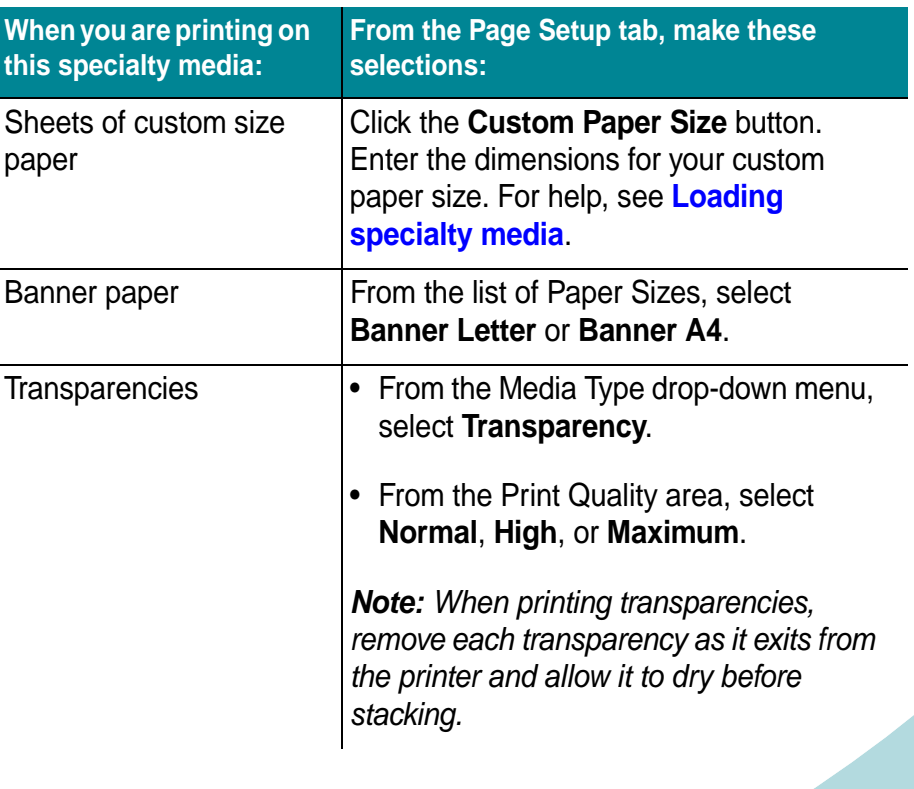

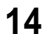

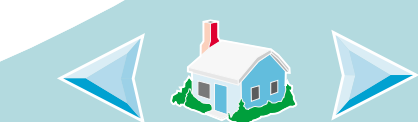

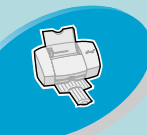

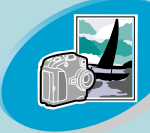

[Beyond](#page-15-0) [the](#page-15-0) [basics](#page-15-0)

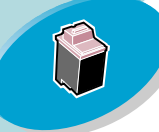

[Maintaining your printe](#page-25-0)r

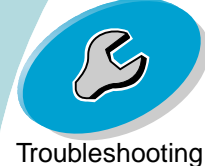

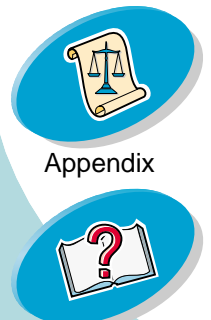

## <span id="page-14-1"></span>**Steps to basic printing**

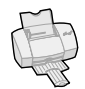

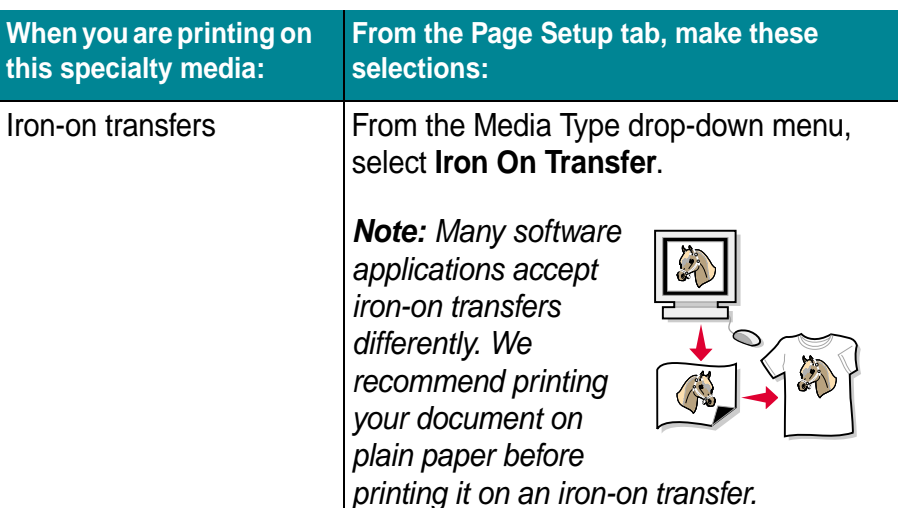

### <span id="page-14-0"></span>**Step 3: Print your document**

- <span id="page-14-2"></span>**1**From your application's **File** menu, click **Print**.
- **2** From the Print dialog box, click **OK** or **Print** (depending on the application).

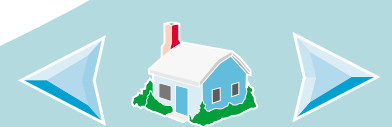

<span id="page-15-0"></span>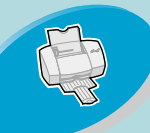

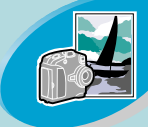

Beyond the basics

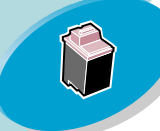

[Maintaining your printe](#page-25-0)r

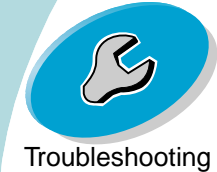

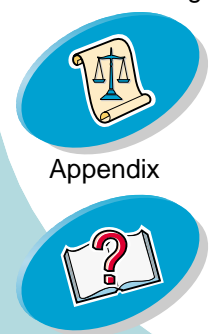

[Index](#page-56-0)

# **Beyond the basics**

You can use your printer for:

**[Printing photos](#page-16-0)**

**[Printing on both sides of a sheet of paper](#page-20-0)**

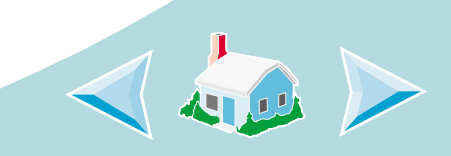

<span id="page-16-0"></span>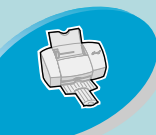

<span id="page-16-1"></span>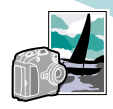

**Printing pho[to](#page-2-0)s**<br>You can print quality photos with the black and color cartridge<br>You can print quality photos with the black and color cartridge combination that came with your printer. However, for the best possible photo quality, replace the black cartridge with a photo cartridge. For help replacing the black cartridge, see **[page](#page-28-0) 29**.

### <span id="page-16-2"></span>**Step 1: Load the photo paper**

Place up to 25 sheets of photo paper (or photo cards) against the right side of the sheet feeder. For help, see **[page](#page-6-0) 7**.

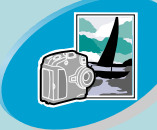

[Beyond](#page-15-0) [the](#page-15-0) [basics](#page-15-0)

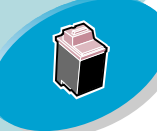

[Maintaining your printe](#page-25-0)r

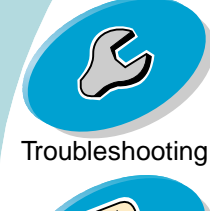

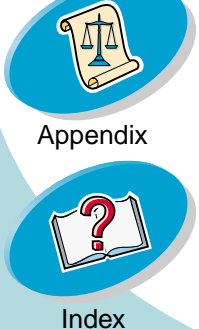

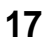

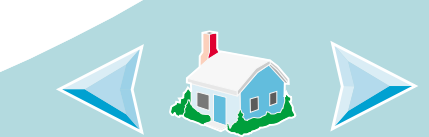

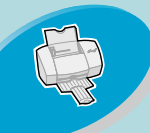

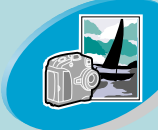

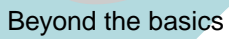

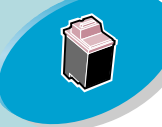

#### [Maintaining your printe](#page-25-0)r

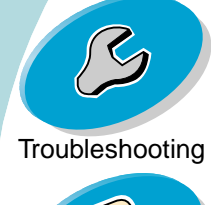

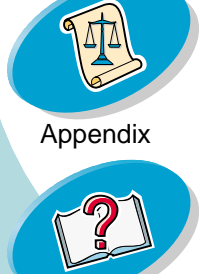

[Index](#page-56-0)

### <span id="page-17-1"></span>**Beyond the basics**

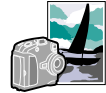

# Step 2: Customize the printer software for printing [Steps](#page-2-0) [to](#page-2-0) [basic](#page-2-0) [printing](#page-2-0) photos

- <span id="page-17-0"></span>**1**Open the printer driver. For help, see **[page](#page-17-0) 18**.
- **2**Adjust the Document Color settings:

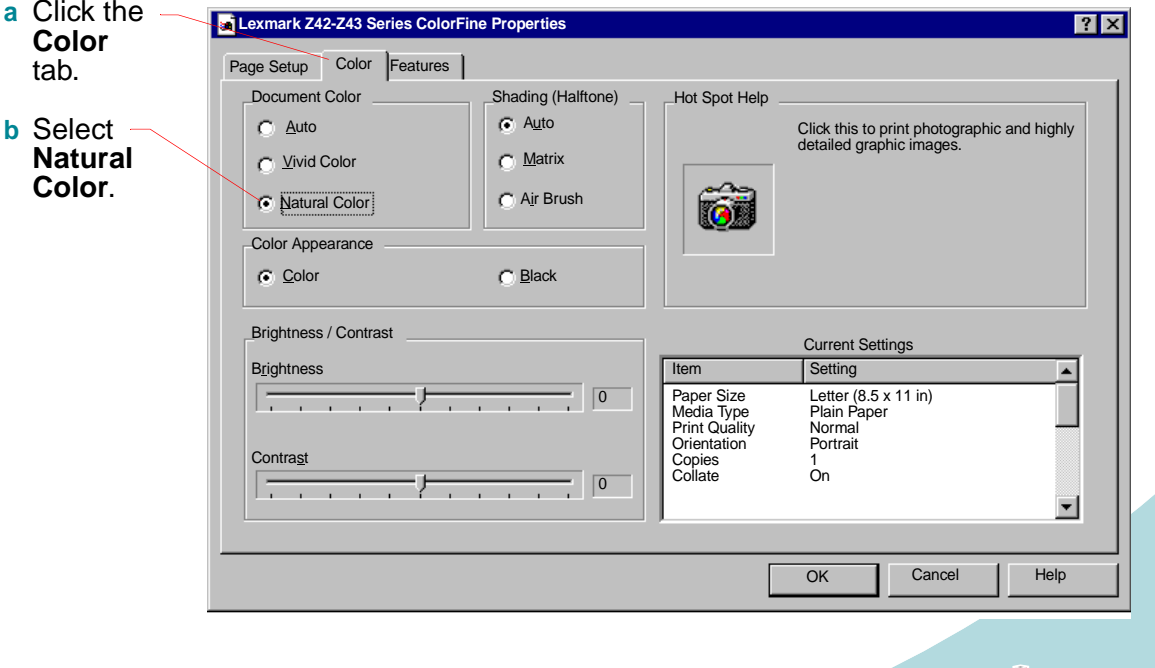

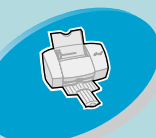

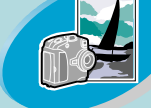

#### [Beyond](#page-15-0) [the](#page-15-0) [basics](#page-15-0)

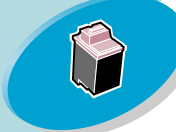

#### [Maintaining your printe](#page-25-0)r

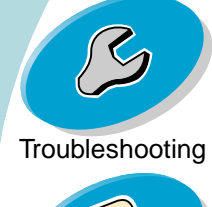

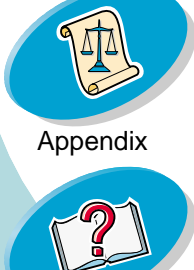

[Index](#page-56-0)

### **Beyond the basics**

#### **3**Customize the settings for printing photos:

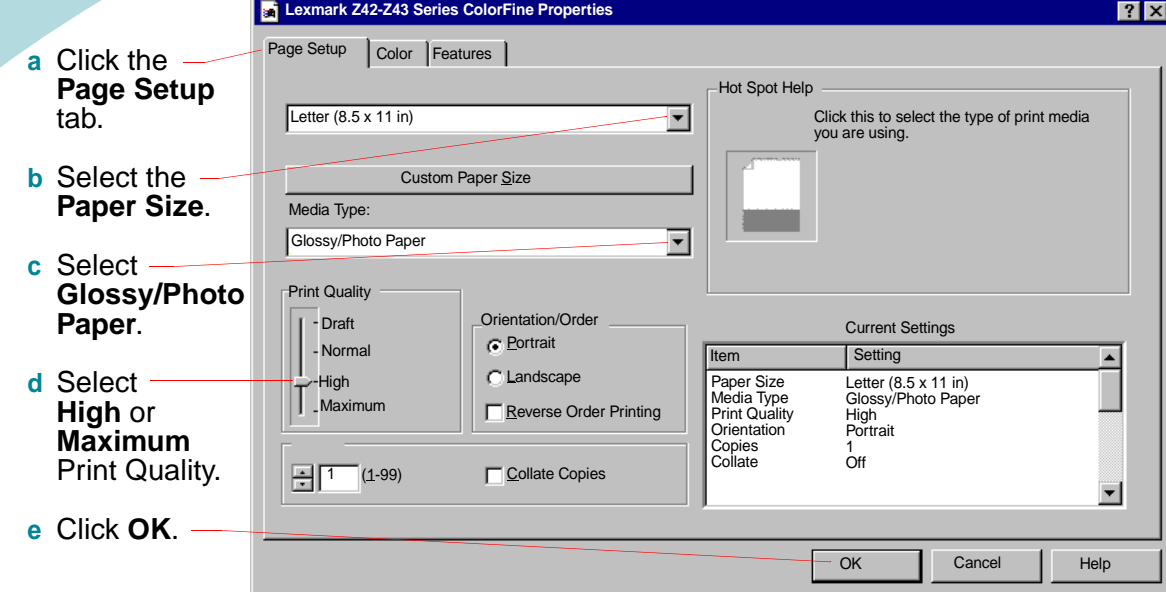

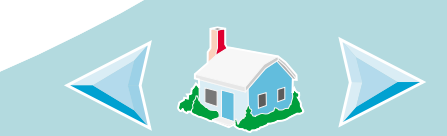

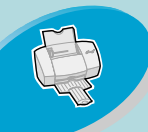

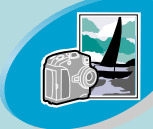

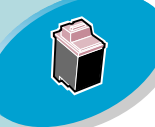

#### [Maintaining your printe](#page-25-0)r

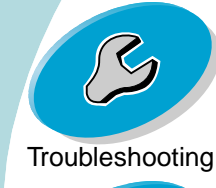

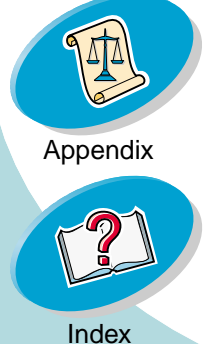

## <span id="page-19-1"></span><span id="page-19-0"></span>**Beyond the basics**

## **Step 3: Print your pho[to](#page-2-0)s Step 3: Print your photos**

Note: For the best possible photo quality, print with a photo and color cartridge combination in your printer. Use a photo cartridge, Lexmark part number 12A1990. To replace the black cartridge with a photo cartridge, see **[page](#page-28-0) 29**.

- **1**From your application's **File** menu, click **Print**.
- **2** From the Print dialog box, click **OK** or **Print** (depending on the application).

**Note:** Remove each photo as it exits the printer and allow it to dry before stacking.

**3** When you have finished printing your photos, reinstall the black print cartridge. For help, see **[page](#page-28-0) 29**.

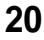

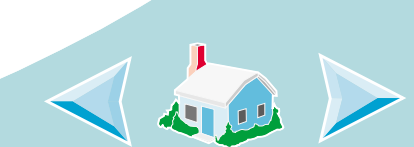

<span id="page-20-0"></span>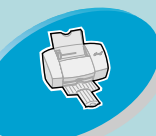

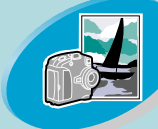

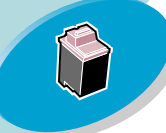

#### [Maintaining your printe](#page-25-0)r

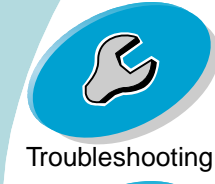

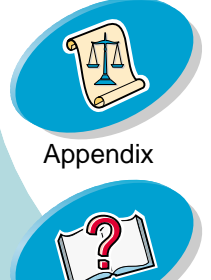

### <span id="page-20-2"></span>**Beyond the basics**

**Printing on both sides of a sheet of paper**<br>Your Lexmark printer lets you print on both sides of a sheet of paper. Besides saving paper, this feature is helpful when you want to print tablets.

### **Step 1: Load the paper**

Load up to 100 sheets of paper against the right side of the sheet feeder. For help, see **[page](#page-3-1) 4**.

### <span id="page-20-3"></span>**Step 2: Customize the printer software for your twosided print job**

- **1**Open the printer driver. For help, see **[page](#page-10-0) 11**.
- <span id="page-20-1"></span>**2** Select the paper size and orientation:
	- **a** Click the **Page Setup** tab.
	- **b** Select a **Paper Size**.
	- **c** Select **Portrait** or **Landscape** orientation.

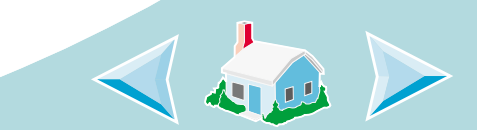

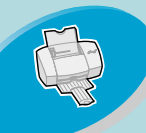

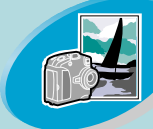

#### [Beyond](#page-15-0) [the](#page-15-0) [basics](#page-15-0)

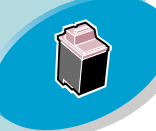

[Maintaining your printe](#page-25-0)r

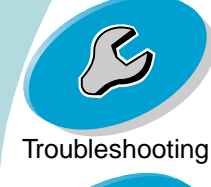

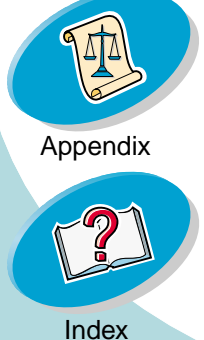

## **Beyond the basics**

**3**Click the **Features** tab.

> **Note:** The orientation you select in [step 2](#page-20-1) is reflected in the graphics on the **Features** tab.

When you select **Landscape** orientation, these graphics display:

When you select **Portrait** orientation, these graphics display:

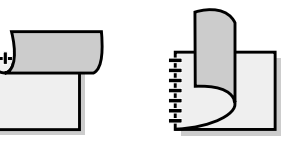

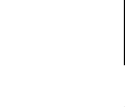

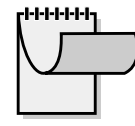

Long Edge Short Edge Long Edge Short Edge

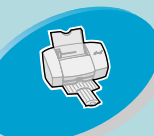

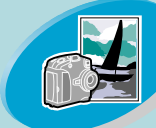

#### [Beyond](#page-15-0) [the](#page-15-0) [basics](#page-15-0)

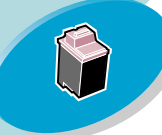

#### [Maintaining your printe](#page-25-0)r

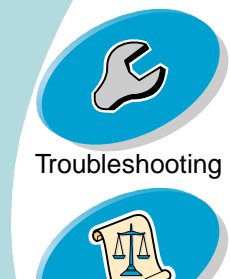

[Appendix](#page-53-0)

[Index](#page-56-0)

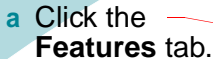

#### **b** From the Two-Print seleo Edge Edge

- <span id="page-22-0"></span>**c** Make sure **Print Instr Shee** seled instru shee reloa docu printi other the  $$
- **d** Click **OK**.

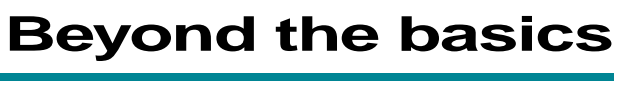

#### **4**Select a binding edge option:

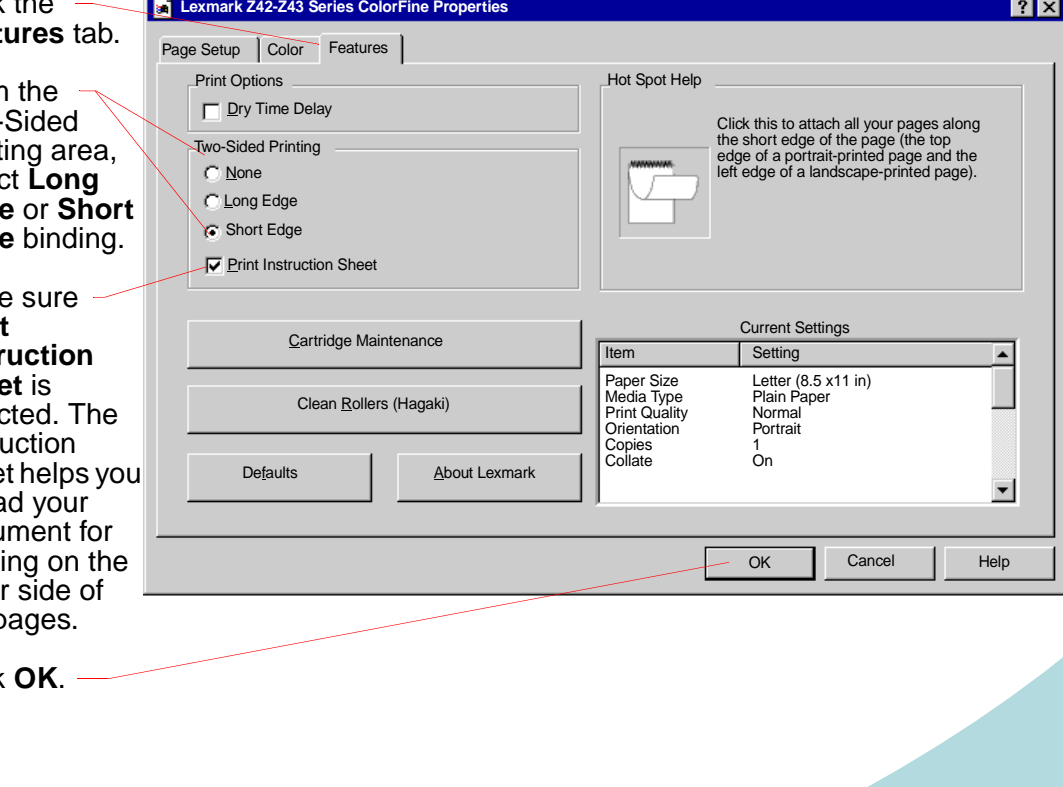

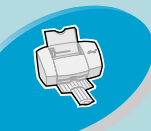

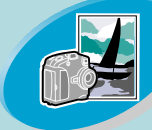

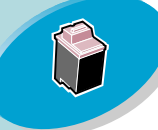

#### [Maintaining your printe](#page-25-0)r

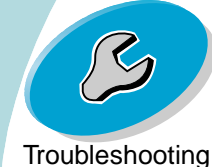

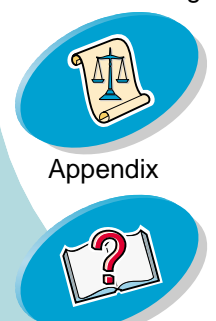

## **Beyond the basics**

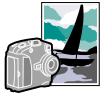

## **Step 3: Print your two-sided document** [Steps](#page-2-0) [to](#page-2-0) [basic](#page-2-0) [printing](#page-2-0)

- **1**From your application's **File** menu, select **Print**.
- **2** From the Print dialog box, click **OK** or **Print** (depending on the application). The odd-numbered pages print first.
- **3** When the odd-numbered pages of your two-sided document are finished printing, your printer software prompts you to reload the paper.
	- **a** When the entire stack is finished printing, remove the stack.
	- **b** Flip the stack of paper.
	- **c** Insert the stack of paper and instruction page with the printed side facing **away** from you and the arrows pointing **down**.

**Note:** The direction of the arrows on your instruction page may be different than the instruction page shown. Always insert the stack of paper and instruction page with the arrows pointing **down**.

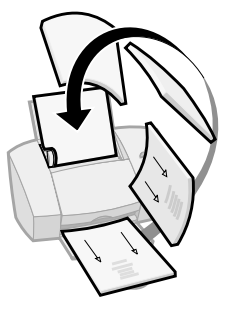

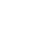

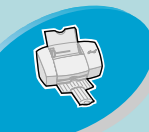

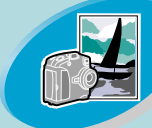

[Beyond](#page-15-0) [the](#page-15-0) [basics](#page-15-0)

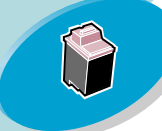

[Maintaining your printe](#page-25-0)r

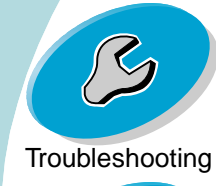

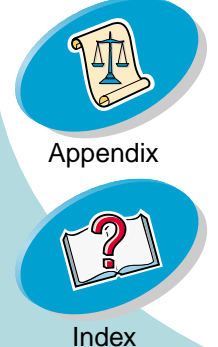

## **Beyond the basics**

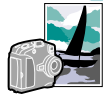

- **4**Click **OK**. The even-numbered pages print on the other side.
- **5** To return to single-sided printing when you have finished twosided printing:
	- **a** Select the **Features** tab.
	- **b** From the Two-Sided Printing area, select **None**.
	- **c** Click **OK**.

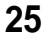

<span id="page-25-0"></span>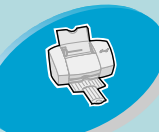

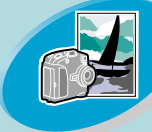

[Beyond the basics](#page-15-0)

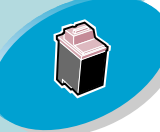

Maintaining your printer

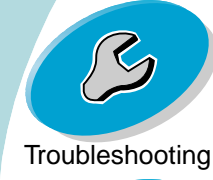

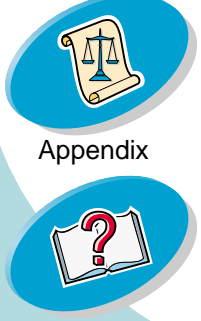

# **Maintaining your printer**

This section describes how to install, replace, and care for your print cartridges. You can use the Control Program, one of your printer's software programs, to help you with these tasks:

**[Using the Control Program](#page-26-0)**

**[Installing or replacing a print cartridge](#page-28-1) [Improving print quality](#page-32-1) [Aligning the print cartridges](#page-32-0) [Cleaning the print nozzles](#page-35-0) [Wiping print nozzles and contacts](#page-38-0) [Preserving print cartridges](#page-39-0)**

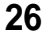

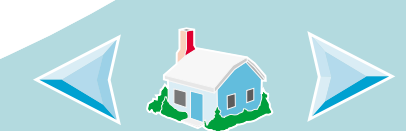

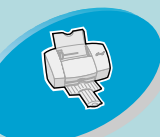

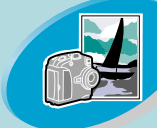

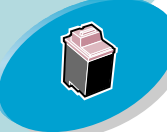

#### [Maintaining your printe](#page-25-0)r

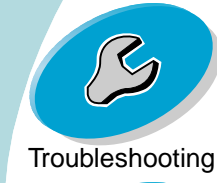

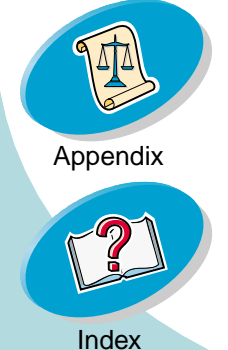

## <span id="page-26-3"></span><span id="page-26-2"></span><span id="page-26-1"></span>**Maintaining your printer**

**Using the Control Program**<br>The Control Program allows you [to](#page-2-0) monitor your printer, and install or replace print cartridges. To open the Control Program from Windows, from the **Start** menu, click:

- <span id="page-26-0"></span>**1Programs**.
- **2Lexmark Z42-Z43 Series ColorFine**.
- **3Control Program**.

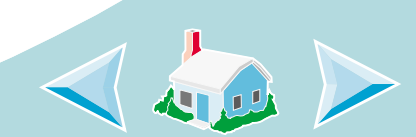

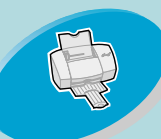

[Maintaining your printe](#page-25-0)r

**[Troubleshooting](#page-40-0)** 

[Appendix](#page-53-0)

## **Maintaining your printer**

#### [Steps](#page-2-0) [to](#page-2-0) [basic](#page-2-0) [printing](#page-2-0) **Click the...**

#### <span id="page-27-1"></span>**Status** tab to:

- Monitor the status of your print job
- Cancel your print job

#### **Cartridge** tab to:

- View ink levels
- Install or replace a print cartridge
- Align the cartridges
- Clean the print nozzles
- Print a test page
- <span id="page-27-2"></span>• View cartridge part numbers and order supplies directly from Lexmark's Web site

#### **Options** tab to:

- Control how and when the Control Program displays
- Enable bidirectional support
- Disable the printer shortcut

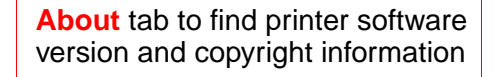

<span id="page-27-0"></span>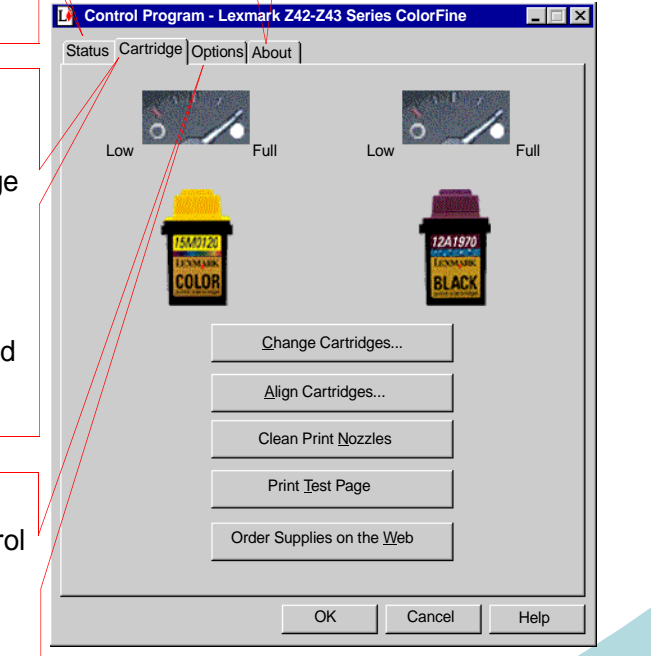

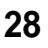

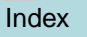

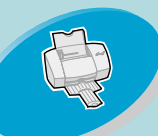

## <span id="page-28-2"></span>**Maintaining your printer**

<span id="page-28-4"></span>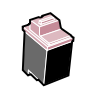

# **Installing or replacing a print cartridge**<br>1 Make sure the Power light is C

<span id="page-28-1"></span><span id="page-28-0"></span>Make sure the Power light is **On**.

<span id="page-28-3"></span>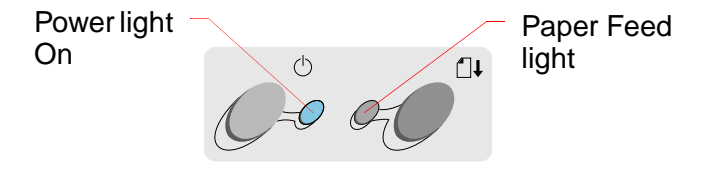

**2**Raise the front cover.

> The print cartridge carrier moves to the loading position unless the printer is busy.

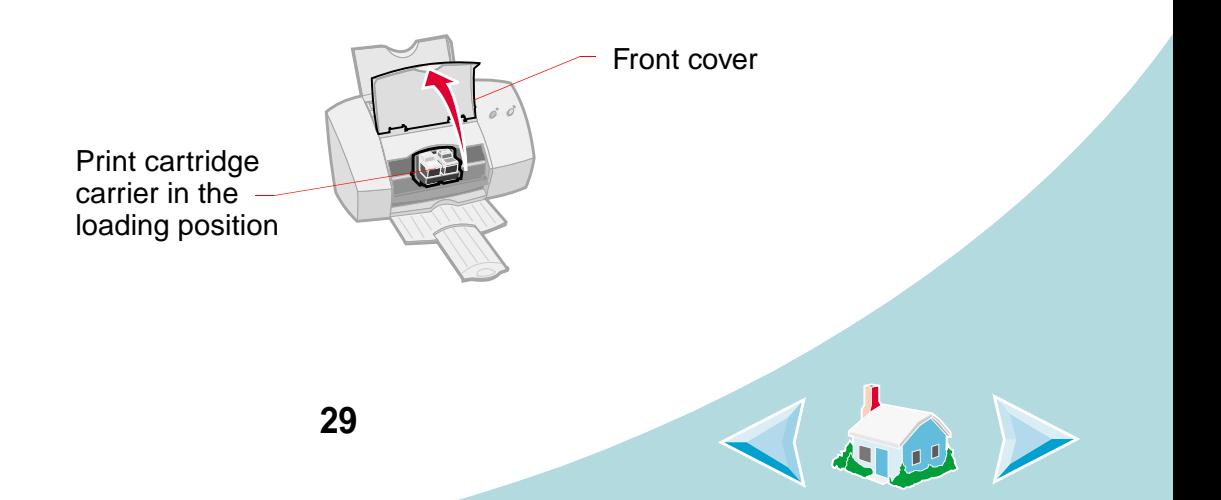

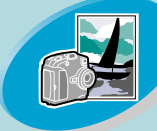

[Beyond](#page-15-0) [the](#page-15-0) [basics](#page-15-0)

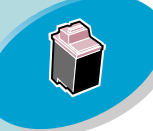

[Maintaining your printe](#page-25-0)r

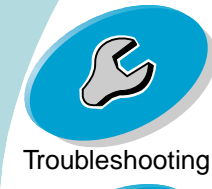

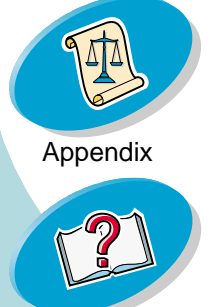

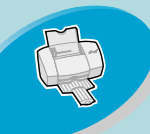

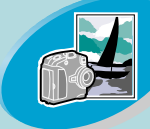

[Beyond](#page-15-0) [the](#page-15-0) [basics](#page-15-0)

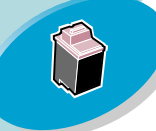

[Maintaining your printe](#page-25-0)r

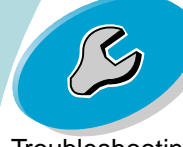

**[Troubleshooting](#page-40-0)** 

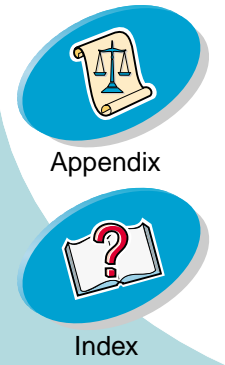

#### **Maintaining your printer** B

**3** Remove the old print cartridge. Store or dispose of the old cartridge.

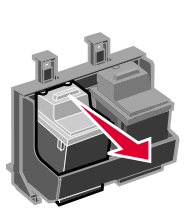

<span id="page-29-0"></span>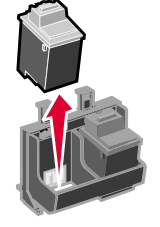

- **4**Open the Control Program. For help, see **[page](#page-26-0) 27**.
- **5**Click the **Cartridge** tab.
- **6**Click **Change Cartridge**.

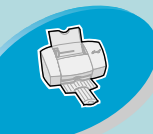

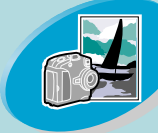

#### [Beyond](#page-15-0) [the](#page-15-0) [basics](#page-15-0)

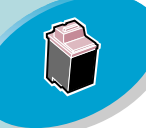

#### [Maintaining your printe](#page-25-0)r

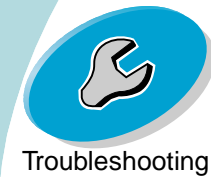

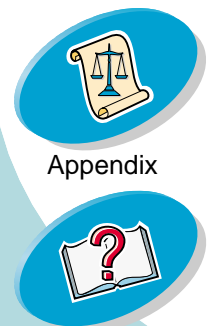

[Index](#page-56-0)

## **Maintaining your printer**

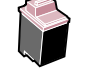

**7** The Change Cartridges dialog box displays. Follow the steps on your screen to install the cartridges.

**a** To control the speed of the animation on your screen, click **Stop**.

> The **Next** and **Previous** buttons become active.

**b** Click **Next** to advance the instructions or **Previous** to repeat the instructions.

**c** When installation is complete, click **Finished**.

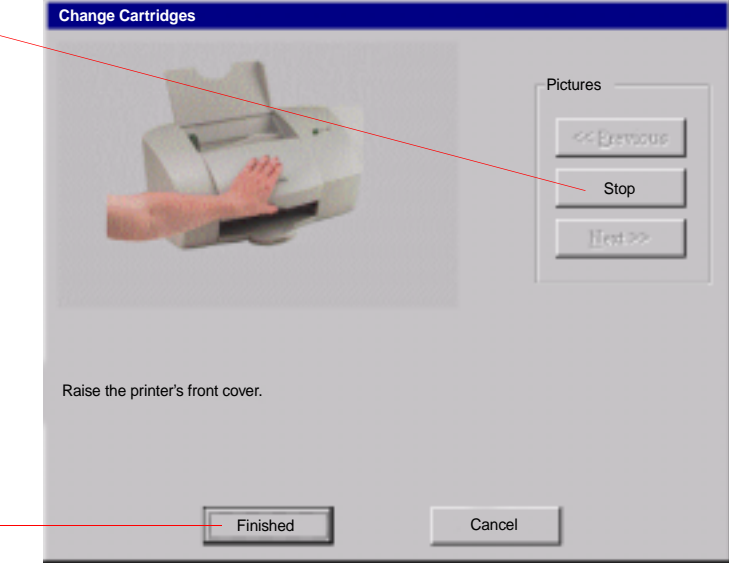

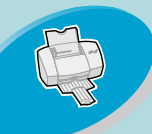

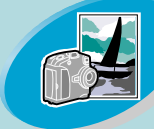

[Beyond](#page-15-0) [the](#page-15-0) [basics](#page-15-0)

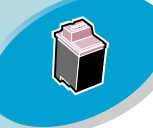

[Maintaining your printe](#page-25-0)r

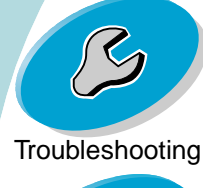

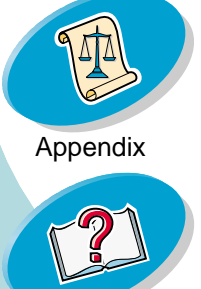

[Index](#page-56-0)

## **Maintaining your printer**

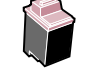

- **8** The Choose Cartridges window displays:
	- **a** Select the cartridge( installed in printer.
	- **b** If you installed a new cartri click the a box to res levels to fu
	- **c** Click **OK**.

<span id="page-31-1"></span><span id="page-31-0"></span>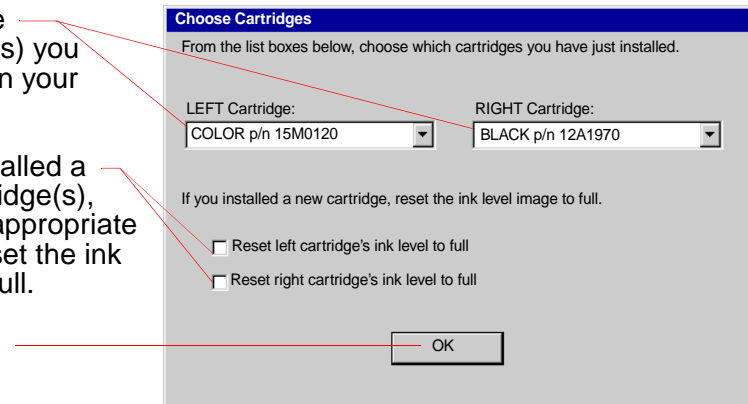

**9**The Automatic Alignment window displays:

If you installed a new print cartridge, click **Align** to align the print cartridges for the best print quality.

For help, see **[page](#page-32-0) 33**.

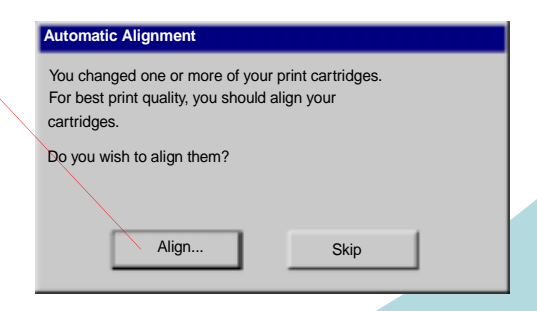

<span id="page-32-4"></span>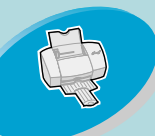

## <span id="page-32-5"></span>**Maintaining your printer**

**Improving print quality**<br>If print quality is not what you expect, align your print cartridges or clean your print nozzles.

### <span id="page-32-2"></span><span id="page-32-1"></span><span id="page-32-0"></span>**Aligning the print cartridges**

Normally, you only align the print cartridges after installing a new print cartridge. However, you may also need to align the print cartridges when:

**•** The black portions of a graphic or text do not align properly with the color portions.

<span id="page-32-3"></span>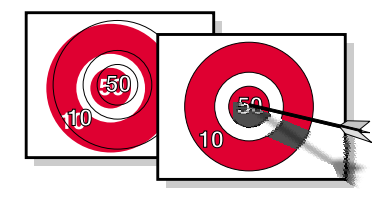

- **•** Characters are not aligned correctly at left margin.
- **•** Vertical lines appear "wavy."

To align your print cartridges:

- **1**Load plain paper in the printer. For help, see **[page](#page-3-1) 4**.
- **2**Open the Control Program. For help, see **[page](#page-26-0) 27**.

**33**

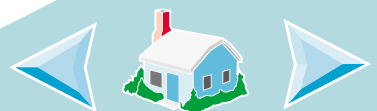

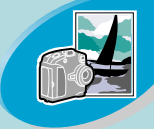

#### [Beyond](#page-15-0) [the](#page-15-0) [basics](#page-15-0)

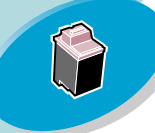

#### [Maintaining your printe](#page-25-0)r

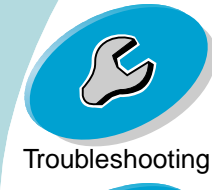

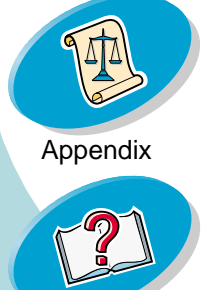

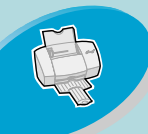

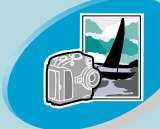

#### [Beyond](#page-15-0) [the](#page-15-0) [basics](#page-15-0)

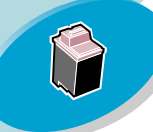

#### [Maintaining your printe](#page-25-0)r

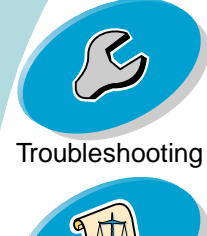

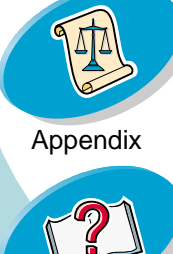

[Index](#page-56-0)

## <span id="page-33-1"></span>**Maintaining your printer**

- **3**Click the **Cartridge** tab.
- **4**Click **Align Cartridges**.

Your printer prints an alignment test page and the Align Cartridge dialog box displays.

The test page looks similar to the one shown:

Depending on the cartridge combination you installed, an alignment test page with several alignment patterns prints. Each pattern has a number under it.

<span id="page-33-0"></span>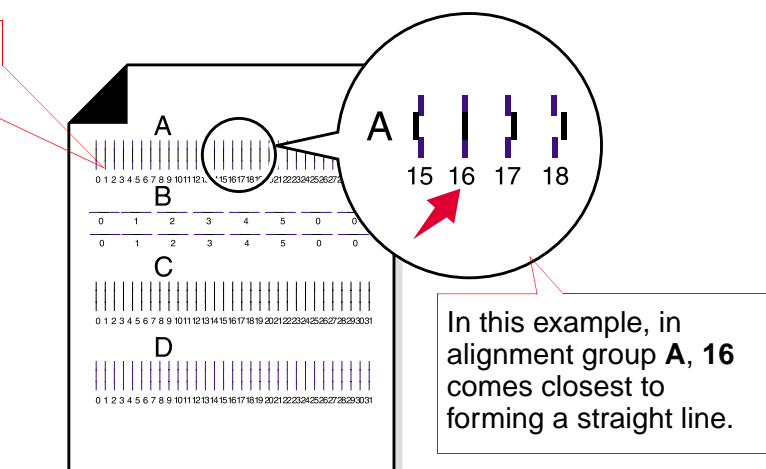

**5** From each alignment group on the test page, find the number under the alignment pattern that comes closest to forming a perfectly straight line.

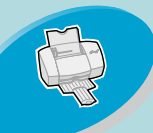

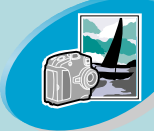

#### [Beyond](#page-15-0) [the](#page-15-0) [basics](#page-15-0)

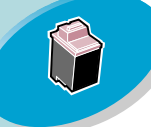

#### [Maintaining your printe](#page-25-0)r

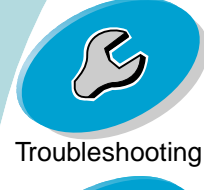

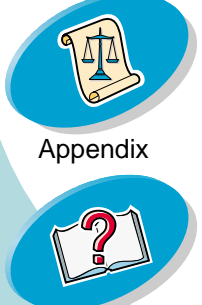

## **Maintaining your printer**

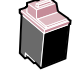

**6** In the Align Cartridges dialog box, enter the pattern numbers from the printed test page that come closest to forming a straight line.

For example, in group **A** on **[page](#page-33-0) 34**, pattern **16** came closest to forming a straight line.

- **a** For each pattern, click these scroll arrows to select the number to enter, or type in the number.
- **b** After you have entered a number for each pattern, click **OK**.

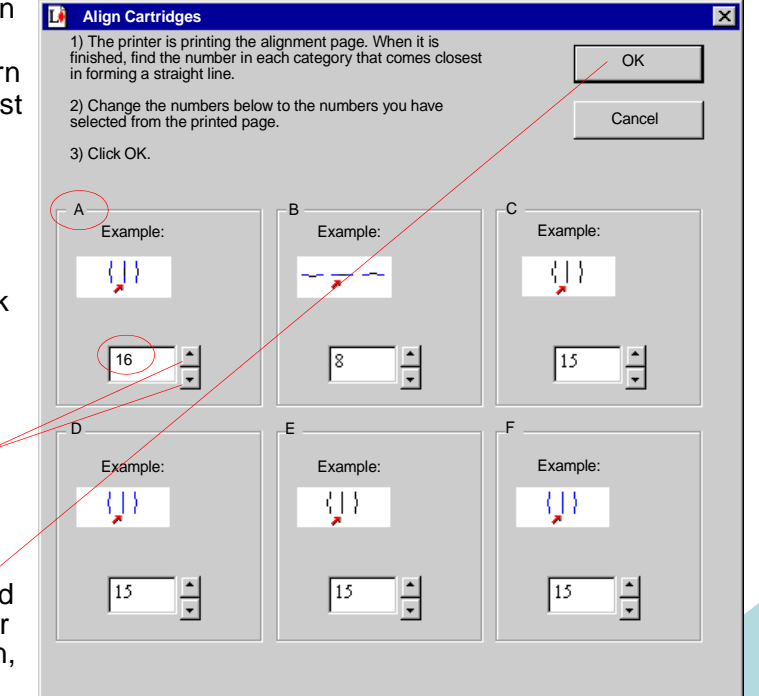

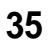

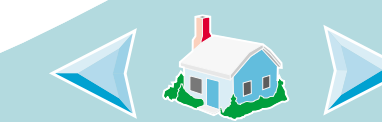

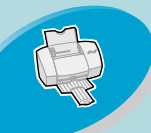

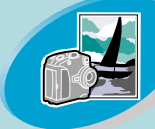

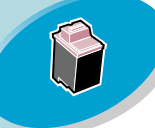

#### [Maintaining your printe](#page-25-0)r

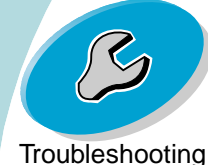

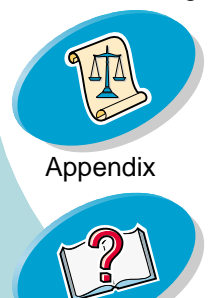

[Index](#page-56-0)

## <span id="page-35-4"></span><span id="page-35-3"></span><span id="page-35-1"></span><span id="page-35-0"></span>**Maintaining your printer**

**Cleaning the print nozzles**<br>
The print cartridge nozzle test helps you pinpoint any clogged<br>
The print cartridge nozzle test helps you pinpoint any clogged nozzles. The nozzle test also cleans the print cartridge by forcing ink through the nozzles. A test line prints so you can see if the cleaning process was successful.

Run the nozzle test when:

- **•** Characters are not printing completely.
- **•** White dashes appear in graphics or printed text.
- **•** Print is too dark or smudged.
- **•** Colors do not print correctly.

<span id="page-35-2"></span>To run the nozzle test:

- **1**Load plain paper in the printer. For help, see **[page](#page-3-1) 4**.
- **2**Open the Control Program. For help, see **[page](#page-26-0) 27**.
- **3**Click the **Cartridge** tab.

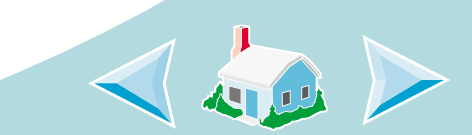

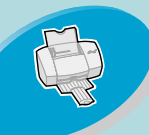

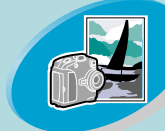

[Beyond](#page-15-0) [the](#page-15-0) [basics](#page-15-0)

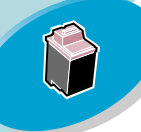

[Maintaining your printe](#page-25-0)r

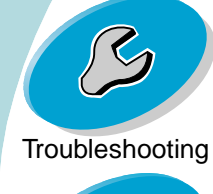

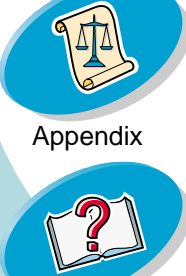

## **Maintaining your printer**

#### **4**Click **Clean Print Nozzles**.

The printer feeds a sheet of paper and prints a nozzle test pattern, similar to the one shown:

<span id="page-36-0"></span>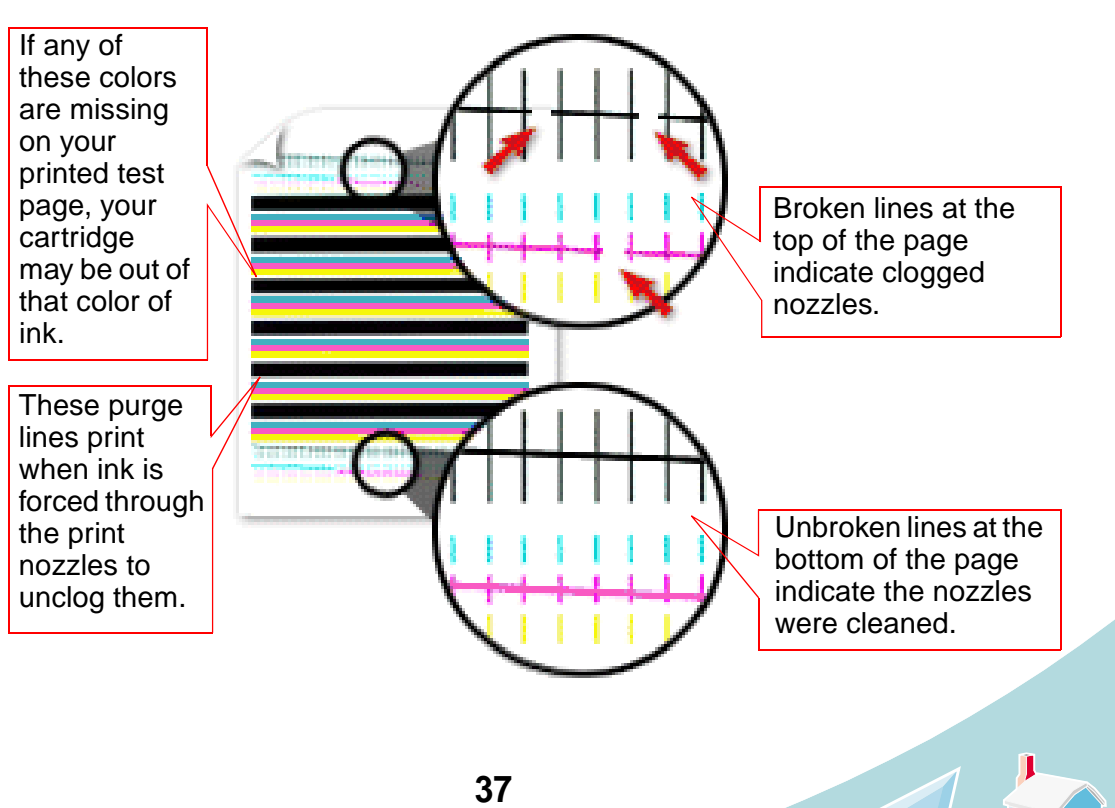

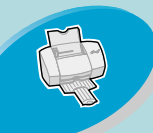

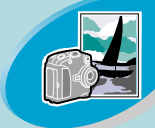

[Beyond](#page-15-0) [the](#page-15-0) [basics](#page-15-0)

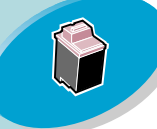

#### [Maintaining your printe](#page-25-0)r

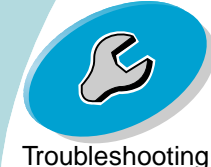

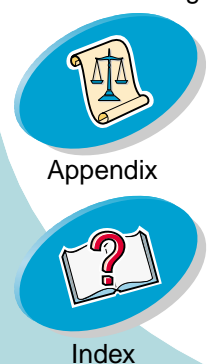

## **Maintaining your printer**

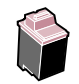

- **5** Compare the diagonal lines above the printed bars to the diagonal lines below the printed bars. Look for a break in the diagonal lines. A broken line indicates clogged nozzles. If the bottom line still has breaks, run the test two more times.
- • If the print quality is satisfactory after running the test three times, the print nozzles are clean. You do not need to complete the remaining steps.
- • If the print quality of both sets of lines is not satisfactory after running the test three times, **go to step 6**.
- **6**Remove and reinstall the print cartridge. For help, see **[page](#page-28-1) 29**.
- **7**Repeat the nozzle test.
- **8** If the lines are still broken, continue with the next section, **[Wiping](#page-38-0)  [print nozzles and contacts](#page-38-0)**.

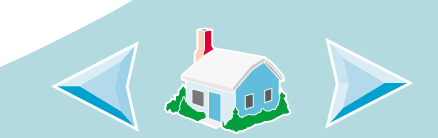

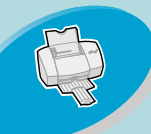

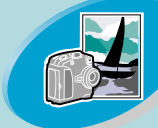

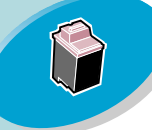

[Maintaining your printe](#page-25-0)r

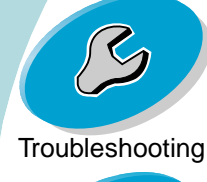

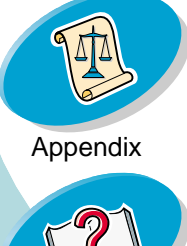

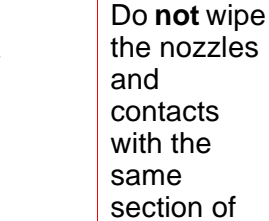

cloth.

**Warning**:

## **Maintaining your printer**

**Wiping print nozzles and contacts**<br>If print quality does not improve after cleaning the print nozzles (see **[page](#page-35-0) 36**), there may be dried ink on the print nozzles or contacts.

- <span id="page-38-0"></span>**1** Remove the print cartridges from the printer. For help, see **[page](#page-28-1) 29**.
- **2** Dampen a clean, lint-free cloth with water. Gently wipe the nozzles and contacts in one direction.

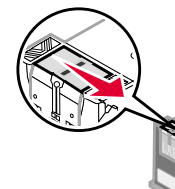

**a** Hold the damp cloth against the nozzles for about three seconds. Gently blot and wipe dry.

<span id="page-38-1"></span>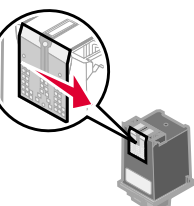

- **b** Use another clean section of cloth to gently wipe the contacts. Hold the damp, lint-free cloth against the contacts for about three seconds. Gently blot and wipe dry.
- **3** Reinstall the print cartridges and repeat the nozzle test. For help, see **[page](#page-35-0) 36**.

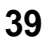

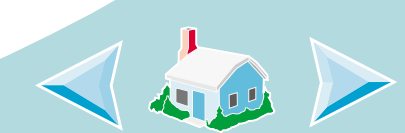

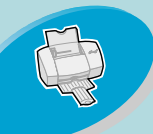

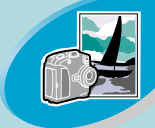

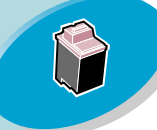

#### [Maintaining your printe](#page-25-0)r

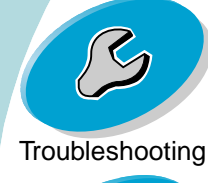

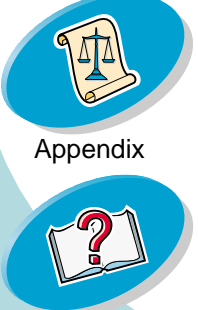

[Index](#page-56-0)

## <span id="page-39-1"></span><span id="page-39-0"></span>**Maintaining your printer**

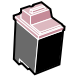

**Preserving print cartridges**<br>To ensure the longest life from your print cartridge and optimum<br>To ensure the longest life from your print cartridge and optimum performance from your printer:

- **•** Keep a new print cartridge in its packaging until you are ready to install it.
- **•** Do not remove a print cartridge from the printer except to replace, clean, or store it in an air-tight container. The print cartridge will not print correctly if removed from the printer and left exposed for an extended period of time.
- **•** If a print cartridge runs out of ink, leave the empty cartridge in the printer until you are ready to replace it. Printing with one of the print cartridge carriers empty may cause printer problems.

Lexmark's printer warranty does not cover repair of failures or damage caused by a refilled cartridge. Lexmark does not recommend use of refilled cartridges. Refilling cartridges can affect print quality and cause damage to the printer. For best results, use Lexmark supplies.

<span id="page-40-0"></span>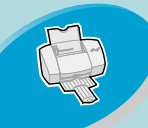

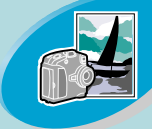

#### [Beyond the basics](#page-15-0)

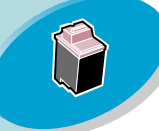

#### [Maintaining your printe](#page-25-0)r

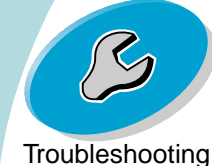

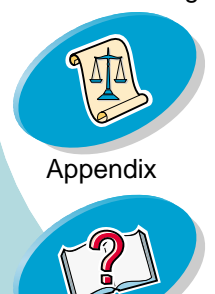

[Index](#page-56-0)

# **Troubleshooting**

This section lists printer problems that can occur, and what you can do to solve them. From the list of printing problems below, select a category that describes your printing problem. Then read for the solution to your problem.

### **[Printer prints slowly or doesn't print](#page-41-0)**

**[Paper misfeeds or jams](#page-44-0)**

**[Document prints with mistakes or poor quality](#page-46-0)**

**[Problems with transparencies, photos, or envelopes](#page-50-0)**

#### **[Error messages and flashing lights](#page-51-0)**

When there is a problem, first make sure that:

- **•** The power supply is plugged into the printer and a properly grounded electrical outlet.
- **•** The printer is turned On.
- **•** If you are using a parallel cable, make sure it is an IEEE 1284 compliant parallel cable that supports bidirectional printing.

<span id="page-40-1"></span>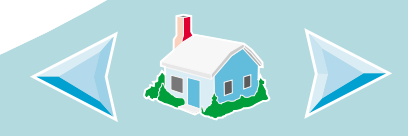

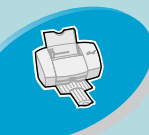

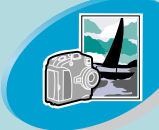

#### [Beyond](#page-15-0) [the](#page-15-0) [basics](#page-15-0)

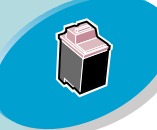

[Maintaining your printe](#page-25-0)r

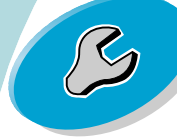

**[Troubleshooting](#page-40-0)** 

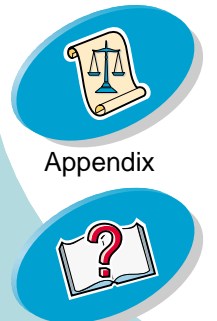

## **Troubleshooting**

<span id="page-41-1"></span>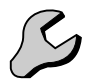

- **•** Bidirectional support is enabled in your printer software.
	- **1**From the printer's Control Program, click the **Options** tab.
	- **2** Make sure **Enable Bidirectional Support** is checked.

For additional help, refer to the "Troubleshooting" section of your printer software Help files.

### <span id="page-41-0"></span>**Printer prints slowly or doesn't print**

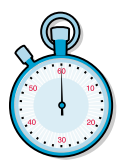

If your printer doesn't print, your printer and your computer may not be able to communicate properly.

The following events also indicate two-way communications problems:

- **•** A message displays on your computer screen indicating your printer cannot establish bidirectional communications with your computer.
- **•** Print cartridge ink level indicators on the **Cartridge** tab of the printer's Control Program are shaded out.
- **•** Error messages (such as **Printer Offline**) and job progress information do not display on your computer screen.

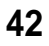

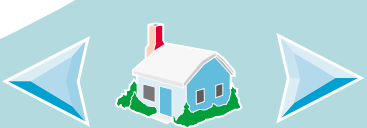

<span id="page-42-0"></span>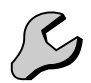

[Steps](#page-2-0) [to](#page-2-0) [basic](#page-2-0) [printing](#page-2-0)

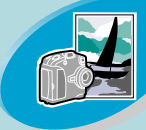

[Beyond](#page-15-0) [the](#page-15-0) [basics](#page-15-0)

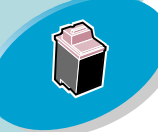

[Maintaining your printe](#page-25-0)r

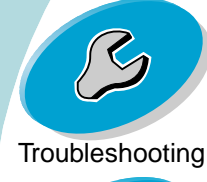

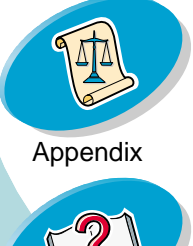

[Index](#page-56-0)

Before proceeding, verify that:

- **•** The parallel or USB cable is securely attached to both the printer and the personal computer.
- **•** The printer is plugged in and turned On.
- **•** Your printer port is set to an LPTn port if you are using a parallel cable or to a USB port if you are using a USB cable.
- **•** If you have a switch box or other device (such as a scanner or fax) connected to the computer's parallel port, make sure it supports bidirectional communication. You may need to disconnect your printer from the switch box or other device and connect it directly to your computer.

### **Printer is plugged in but doesn't print, or you get a Printer Offline or Printer Not Ready message**

Make sure:

- **•** The printer is turned On.
- **•** Paper is loaded correctly. For help, see **[page](#page-3-1) 4**.
- **•** The parallel or USB cable is completely plugged into the printer.

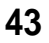

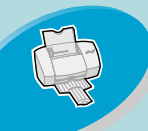

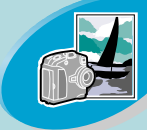

[Beyond](#page-15-0) [the](#page-15-0) [basics](#page-15-0)

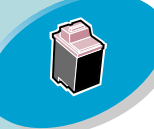

[Maintaining your printe](#page-25-0)r

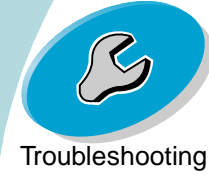

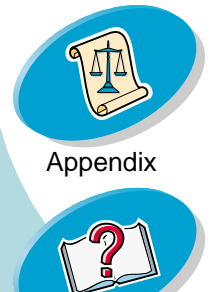

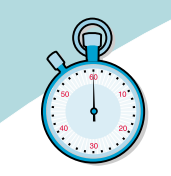

## **Troubleshooting**

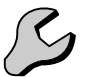

- **•** The printer is not being held or paused. To check the printer status:
	- **1** From the **Printers** folder, double-click the **Lexmark Z42-Z43 Series ColorFine** icon.
	- **2** Click the **Printer** menu and make sure no check mark appears next to the **Pause Printing** option.

Print a test page. If the test page prints, the printer is functioning properly. Check your application.

### <span id="page-43-1"></span>**Test page does not print**

Make sure:

- **•** The print cartridges are installed correctly. For help, see **[page](#page-28-0) 29**.
- <span id="page-43-0"></span>**•** If you are using a parallel cable, make sure it is an IEEE 1284 compliant parallel cable that supports bidirectional printing.

### **Printer ejects a blank page after appearing to print**

Make sure:

- **•** Your Lexmark printer is set as the default printer.
- **•** You have removed the sticker and transparent tape on the bottom of the print cartridges. For help, see **[page](#page-28-0) 29**.

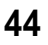

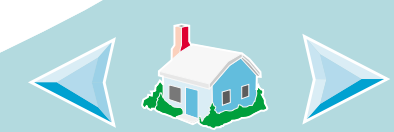

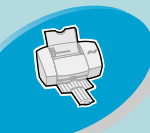

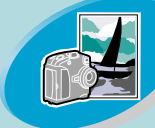

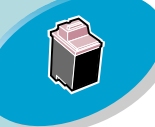

#### [Maintaining your printe](#page-25-0)r

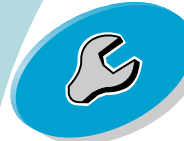

**[Troubleshooting](#page-40-0)** 

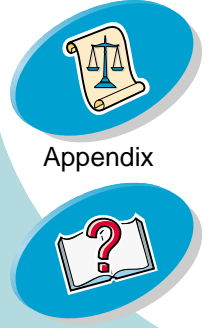

## **Troubleshooting**

## **Printer prints very slowly**<br>[Steps](#page-2-0) [to](#page-2-0) [basic](#page-2-0) [printing](#page-2-0) **Printer prints very slowly**

- **•** Close any open applications not in use.
- **•** Decrease your Print Quality setting. For help, see **[page](#page-9-1) 10**.
- **•** Check the document you are printing. Photos and graphics may take longer to print than regular text.
- **•** Check your computer's resources. Consider purchasing more memory or increasing the virtual memory for your computer.

### <span id="page-44-0"></span>**Paper misfeeds or jams**

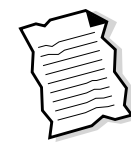

**Paper misfeeds or pulls multiple sheets while moving through the printer**

Make sure:

- **•** The paper is a recommended paper for inkjet printers.
- **•** You do not force the paper down into the printer when you load it. For example, if you are loading letter or A4 size paper, the top edge of the paper should extend above the top of the sheet feeder.

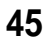

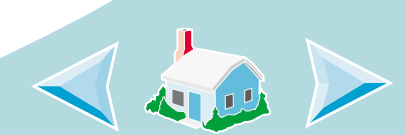

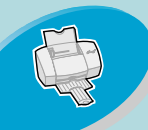

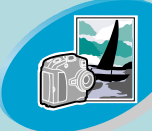

#### [Beyond](#page-15-0) [the](#page-15-0) [basics](#page-15-0)

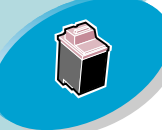

#### [Maintaining your printe](#page-25-0)r

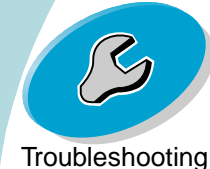

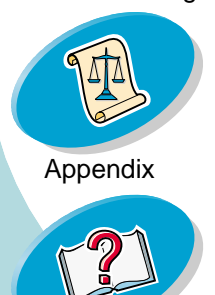

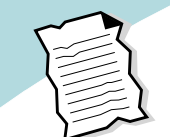

## **Troubleshooting**

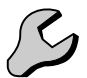

- **•** You do not load too much paper in the sheet feeder. Depending on the thickness of your paper, the sheet feeder can hold up to 100 sheets of paper.
- **•** The left paper guide is against the side of the paper.
- **•** The left paper guide does not cause the paper to bow in the sheet feeder.
- **•** The printer is on a flat, level surface.

### <span id="page-45-0"></span>**Printer does not feed envelopes or specialty media**

- **•** Make sure your printer will feed regular paper. For help, see **[page](#page-3-1) 4**.
- **•** If regular paper feeds without problems, load the envelopes vertically against the right side of the sheet feeder. Make sure the paper guide is against the side of the envelopes.
- **•** Make sure envelopes or the appropriate specialty papers are selected in the printer driver.
- **•** Make sure you are using a paper or envelope size supported by your printer.
- **•** Your application may not be designed to print envelopes. For help, check your application's documentation.

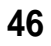

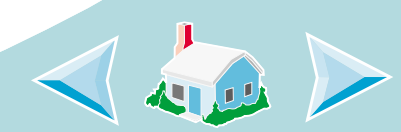

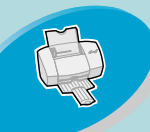

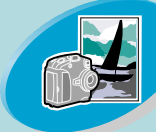

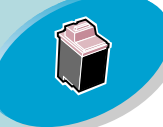

#### [Maintaining your printe](#page-25-0)r

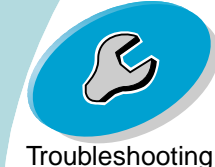

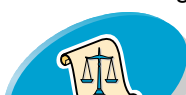

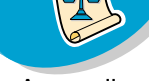

[Appendix](#page-53-0)

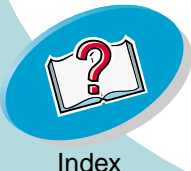

## **Troubleshooting**

**Printer has a paper jam**<br>If the paper is lodged [to](#page-2-0)o far into the printer and can't be removed:<br>If the paper is lodged too far into the printer and can't be removed:

- <span id="page-46-1"></span>**1**Press the Power button to turn the printer Off.
- **2** Pull firmly on the paper to remove it. If you cannot reach the paper because it is too far into the printer, raise the front cover and pull the paper out.
- **3** Close the front cover.
- **4**Press the Power button to turn your printer On.
- **5**Resend your document to print.

### <span id="page-46-0"></span>**Document prints with mistakes or poor quality**

### **Print is too dark or smudged**

- <span id="page-46-2"></span>**•** Make sure the paper is straight and not wrinkled.
- **•** Let the ink dry before handling the paper.
- **•** Make sure the Paper Type setting in the printer software matches the type of paper loaded in the printer. For help, see **[page](#page-9-1) 10**.
- **•** Change the Print Quality setting to **Draft**. For help, see **[page](#page-9-1) 10**.
- **•** Clean the print nozzles. For help, see **[page](#page-35-1) 36**.

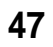

<span id="page-46-3"></span>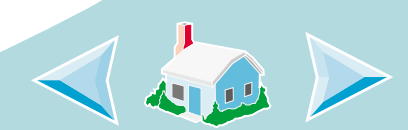

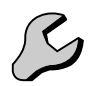

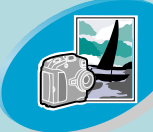

#### [Beyond](#page-15-0) [the](#page-15-0) [basics](#page-15-0)

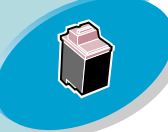

#### [Maintaining your printe](#page-25-0)r

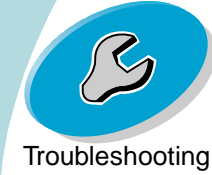

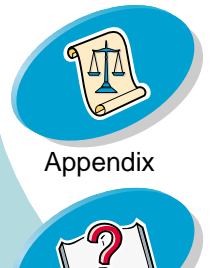

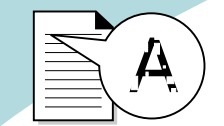

[Steps](#page-2-0) [to](#page-2-0) [basic](#page-2-0) [printing](#page-2-0) **Vertical straight lines are not smooth**<br>To improve the print quality of vertical straight lines in tables, borders, and graphs:

- **•** Select a higher Print Quality setting. For help, see **[page](#page-9-1) 10**.
- **•** Align the print cartridges. For help, see **[page](#page-32-2) 33**.
- **•** Clean the print nozzles. For help, see **[page](#page-35-1) 36**.

### **Print smears on the page**

- **•** The next page exiting the printer may be smearing the ink. Remove the pages as they exit the printer and allow them to dry before stacking.
- **•** The print nozzles may need cleaning. For help, see **[page](#page-35-1) 36**.

### <span id="page-47-0"></span>**Printed pages have alternating bands of light and dark print (intermittent printing)**

- **•** Select the Print Quality setting **High** or **Maximum**. For help, see **[page](#page-9-1) 10**.
- **•** You may have communications problems. For help, see **[page](#page-41-0) 42**.

**48**

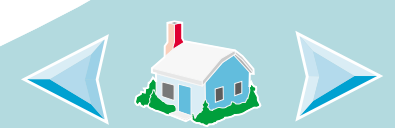

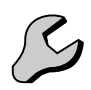

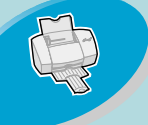

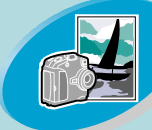

[Beyond](#page-15-0) [the](#page-15-0) [basics](#page-15-0)

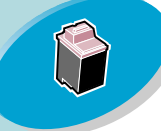

[Maintaining your printe](#page-25-0)r

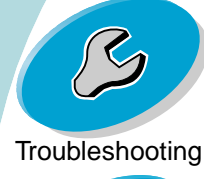

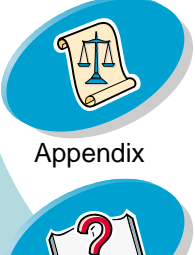

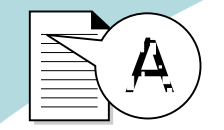

[Steps](#page-2-0) [to](#page-2-0) [basic](#page-2-0) [printing](#page-2-0) **Print quality is poor at the left, right, top, or bottom edge of page**<br>Like other printers, your printer cannot print in the extreme left, right,

top, or bottom edges of a page.

<span id="page-48-1"></span>Use these minimum settings:

- **•** Left and Right margins: 6.35 mm (0.25 in.) each for all paper sizes except A4 For A4 size paper - 3.37 mm (0.133 in.) each
- **•** Top and Bottom margins:
	- Top 1.7 mm (0.067 in.)
	- Bottom 16.51 mm (0.65 in.)

### <span id="page-48-0"></span>**Printed characters are improperly formed, misaligned, or not aligned correctly at the left margin**

- **•** Cancel all print jobs, if any, and resend your job to print.
- **•** Align the print cartridges. For help, see **[page](#page-32-2) 33**.
- **•**Clean the print nozzles. For help, see **[page](#page-35-1) 36**.

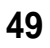

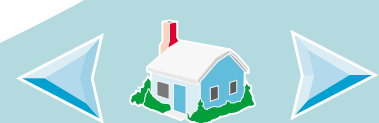

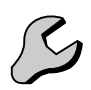

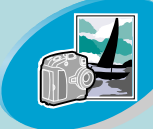

[Beyond](#page-15-0) [the](#page-15-0) [basics](#page-15-0)

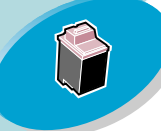

[Maintaining your printe](#page-25-0)r

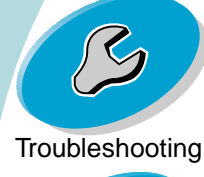

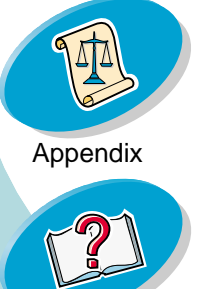

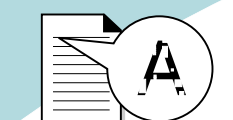

## [Steps](#page-2-0) [to](#page-2-0) [basic](#page-2-0) [printing](#page-2-0) **Colors on the printout differ from the colors on the screen**

- <span id="page-49-0"></span>**•** Select Natural Color as the Document Color:
	- **1**From the printer driver, click the **Color** tab.
	- **2**Make sure **Natural Color** is selected.
- **•** A print cartridge may be out of ink or low on ink. For help changing the print cartridge, see **[page](#page-28-0) 29**.
- **•** Try using a different brand of paper. Every paper brand accepts ink differently, and prints with slight color variations.
- <span id="page-49-2"></span>**•** Remove any extra devices such as a scanner, and connect the printer directly to the parallel port.

### **Colors on the printout are faded**

Try the suggestions listed in the previous section, **[Colors on the](#page-49-0)  [printout differ from the colors on the screen](#page-49-0)**. If your colors still seem faded, try **[Cleaning the print nozzles](#page-35-1)**.

### **Characters are missing or unexpected**

- **•** Make sure your Lexmark printer is set as the default printer.
- **•** Your printer may have two-way communication problems. For help see **[page](#page-41-0) 42**.

**50**

<span id="page-49-1"></span>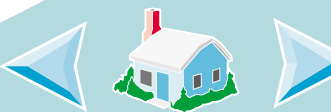

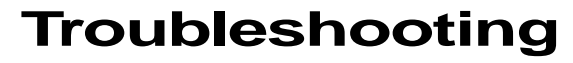

<span id="page-50-1"></span>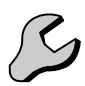

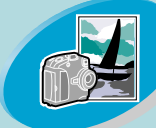

[Beyond](#page-15-0) [the](#page-15-0) [basics](#page-15-0)

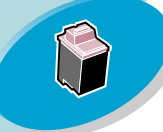

[Maintaining your printe](#page-25-0)r

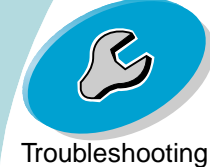

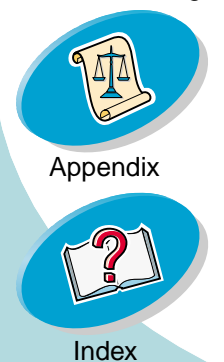

# **Problems with transparencies, pho[to](#page-2-0)s, or envelopes**<br>**Glossy photo papers or transparencies stick together**

- <span id="page-50-0"></span>**•** Use a transparency or photo paper designed for use with an inkjet printer.
- **•** Let each page dry with the print side facing up before stacking.

### **Transparencies or photos contain white lines**

- **•** From the Print Quality area, select **High** or **Maximum**. For help, see **[page](#page-9-1) 10**.
- **•** Your print nozzles may need cleaning. For help, see **[page](#page-35-1) 36**.

### **Printer does not feed envelopes or specialty papers** For help, see **[page](#page-45-0) 46**.

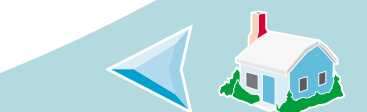

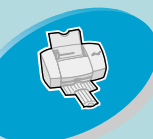

# **Error messages and flashing lights**<br> **Paper Jam message**

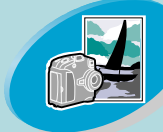

<span id="page-51-0"></span>Power light Paper Feed light

<span id="page-51-6"></span><span id="page-51-5"></span><span id="page-51-4"></span>For help, see **[page](#page-46-1) 47**.

### **Ink Low message**

A print cartridge is running out of ink. Purchase a new print cartridge. For help replacing the print cartridge, see **[page](#page-28-0) 29**.

### **The Power light is On and the Paper Feed light is blinking**

- **•** If the printer is out of paper:
	- **1**Load paper.
	- **2**Press the Paper Feed button.

<span id="page-51-3"></span>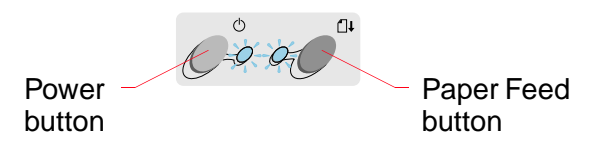

**•**If the printer has a paper jam, see **[page](#page-46-1) 47**.

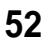

<span id="page-51-2"></span><span id="page-51-1"></span>

[Beyond](#page-15-0) [the](#page-15-0) [basics](#page-15-0)

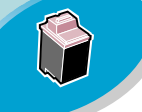

#### [Maintaining your printe](#page-25-0)r

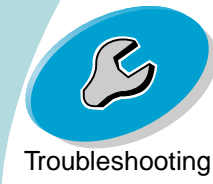

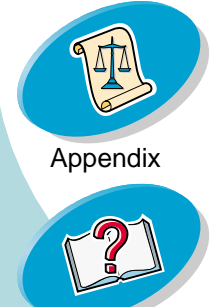

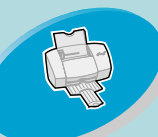

[Steps](#page-2-0) [to](#page-2-0) [basic](#page-2-0) [printing](#page-2-0) **The Power light blinks twice**<br>The print cartridge carrier has stalled. Check your screen for any error messages.

<span id="page-52-0"></span>Turn the printer Off.

**1**

<span id="page-52-1"></span>Paper Feed light

Power light

> **2**Wait a few seconds, and then turn the printer back On.

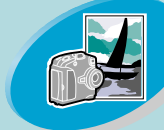

[Beyond](#page-15-0) [the](#page-15-0) [basics](#page-15-0)

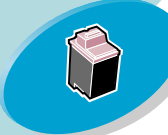

[Maintaining your printe](#page-25-0)r

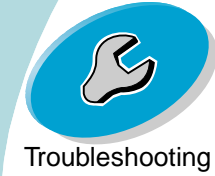

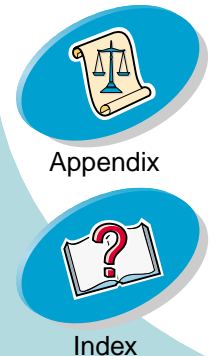

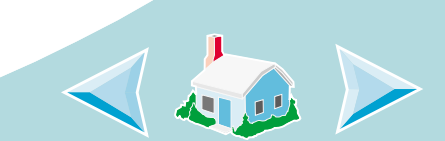

<span id="page-53-0"></span>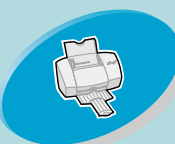

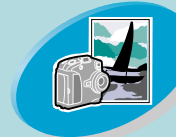

[Beyond](#page-15-0) [the](#page-15-0) [basics](#page-15-0)

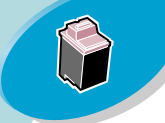

#### [Maintaining your prin](#page-25-0)ter

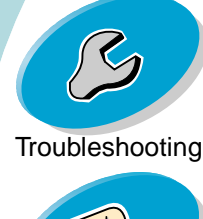

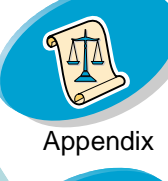

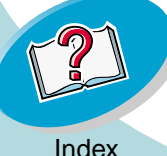

In this section, you can find information about:

**•** Notices

#### <span id="page-53-2"></span>**Electronic Emission Notices**

#### <span id="page-53-3"></span>**Federal Communications Commission (FCC) Compliance Information Statement**

The Lexmark Z42 Color Jetprinter has been tested and found to comply with the limits for a Class B digital device, pursuant to Part 15 of the FCC Rules. The Lexmark Z43 Color Jetprinter has been tested and found to comply with the limits for a Class B digital device, pursuant to Part 15 of the FCC Rules. Operation is subject to the following two conditions: (1) this device may not cause harmful interference, and (2) this device must accept any

interference received, including interference that may cause undesired operation.

The FCC Class B limits are designed to provide reasonable protection against harmful interference in a residential installation. This equipment generates, uses and can radiate radio frequency energy and, if not installed and used in accordance with the instructions, may cause harmful interference to radio communications. However, there is no guarantee that interference will not occur in a particular installation. If this equipment does cause harmful interference to radio or television reception, which can be determined by turning the equipment off and on, the user is encouraged to try to correct the interference by one or more of the following measures:

- **•** Reorient or relocate the receiving antenna.
- **•** Increase the separation between the equipment and receiver.

### **Appendix**

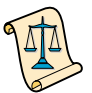

- **•** Connect the equipment into an outlet on a circuit different from that to which the receiver is connected.
- **•** Consult your point of purchase or service representative for additional suggestions.

The manufacturer is not responsible for any radio or television interference caused by using other than recommended cables or by unauthorized changes or modifications to this equipment. Unauthorized changes or modifications could void the user's authority to operate this equipment.

<span id="page-53-1"></span>**Note:** To assure compliance with FCC regulations on electromagnetic interference for a Class B computing device, use a properly shielded and grounded cable such as Lexmark part number 1329605 for parallel attach or 43H5856 for USB attach. Use of a substitute cable not properly shielded and grounded may result in a violation of FCC regulations.

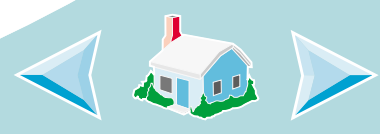

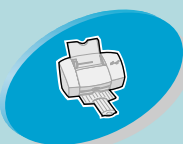

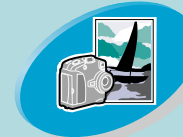

[Beyond](#page-15-0) [the](#page-15-0) [basics](#page-15-0)

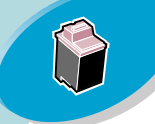

#### [Maintaining your prin](#page-25-0)ter

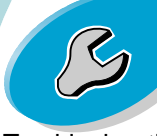

**[Troubleshooting](#page-40-0)** 

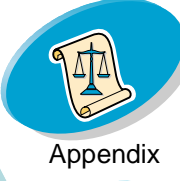

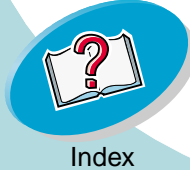

Any questions regarding this compliance information statement should be directed to:

Director of Lab Operations Lexmark International, Inc. 740 West New Circle RoadLexington, KY 40550 (859) 232-3000

#### **Industry Canada Compliance Statement**

This Class B digital apparatus meets all requirements of the Canadian Interference-Causing Equipment Regulations.

#### **Avis de conformité aux normes d'Industrie Canada**

Cet appareil numérique de la classe B respecte toutes les exigences du Règlement sur le matériel brouilleur du Canada.

#### **European Community (EC) Directives Conformity**

This product is in conformity with the protection requirements of EC Council directives 89/336/EEC and 73/23/EEC on the approximation and harmonization of the laws of the Member States relating to electromagnetic compatibility and safety of electrical equipment designed for use within certain voltage limits.

<span id="page-54-2"></span>A declaration of conformity with the requirements of the Directive has been signed by the Director of Manufacturing and Technical Support, Lexmark International, S.A., Boigny, France.

This product satisfies the Class B limits of EN 55022 and safety requirements of EN 60950.

#### <span id="page-54-3"></span><span id="page-54-1"></span>**Japanese VCCI Notice**

**Appendix**

<span id="page-54-4"></span>この装置は、情報処理装置等電波障害自主規制協議会 (VCCI) の基準 に基づくクラスB情報技術装置です。この装置は、家庭環境で使用すること を目的としていますが、この装置がラジオやテレビジョン受信機に近接して 使用されると、受信障害を引き起こすことがあります。 **取扱説明書に従って正しい取り扱いをして下さい。** 

#### <span id="page-54-5"></span>**The United Kingdom Telecommunications Act 1984**

This apparatus is approved under the approval number NS/G/1234/J/100003 for the indirect connections to the public telecommunications systems in the United Kingdom.

#### **Energy Star**

<span id="page-54-0"></span>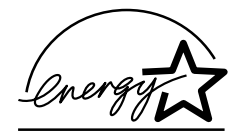

The EPA ENERGY STAR Computers program is a partnership effort with computer manufacturers to promote the

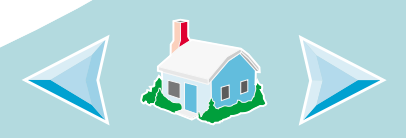

### <span id="page-55-0"></span>**Appendix**

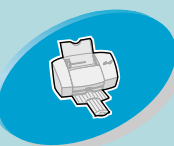

#### [Steps](#page-2-0) [to](#page-2-0) [basic](#page-2-0) [printin](#page-2-0)g

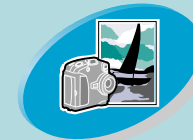

#### [Beyond](#page-15-0) [the](#page-15-0) [basics](#page-15-0)

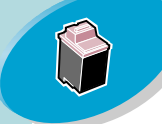

#### [Maintaining your prin](#page-25-0)ter

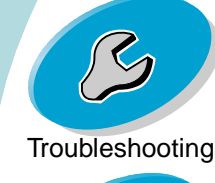

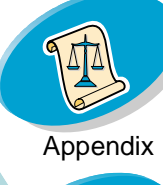

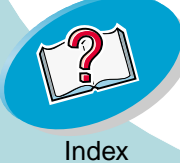

introduction of energy-efficient products and to reduce air pollution caused by power generation.

Companies participating in this program introduce personal computers, printers, monitors, or fax machines that power down when they are not being used. This feature will cut the energy used by up to 50 percent. Lexmark is proud to be a participant in this program.

As an Energy Star Partner, Lexmark International, Inc. has determined that this product meets the Energy Star guidelines for energy efficiency.

#### **Power supply**

If your power supply fails, replace it with the Lexmark replacement part or other UL LISTED Direct Plug-In Power Unit marked "Class 2" and rated 30 V dc at 500 mA.

#### **Safety Information**

- **•** If your product is NOT marked with this symbol  $\boxed{\Box}$ , it MUST be connected to an electrical outlet that is properly grounded.
- **•** The power cord must be connected to an electrical outlet that is near the product and easily accessible.
- Refer service or repairs, other than those described in the operating instructions, to a professional service person.

**•**

**•** This product is designed, tested and approved to meet strict global safety standards with the use of specific Lexmark components. The safety features of some parts may not always be obvious. Lexmark is not responsible for the use of other replacement parts.

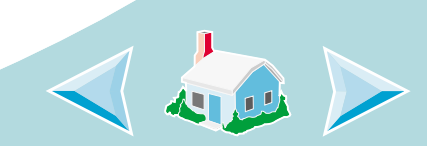

### <span id="page-56-5"></span><span id="page-56-0"></span>**A**

[aligning print cartridges 33](#page-32-3)

### <span id="page-56-1"></span>**B**

[banding 48](#page-47-0) banner paper [loading 9](#page-8-0) [setting recommenda](#page-13-0)tions 14bidirectional communications[problem indicators 42](#page-41-1) blinking lights [Paper Feed 52](#page-51-1) [Power 53](#page-52-0)buttons[Paper Feed 52](#page-51-2) [Power 52](#page-51-3)

#### <span id="page-56-2"></span>**C**

cable, part number [parallel 54](#page-53-1)

[USB 54](#page-53-1)cards[loading 7](#page-6-1) [setting recommenda](#page-12-0)tions 13cartridges, print [aligning 33](#page-32-3) [installing 29](#page-28-2) [part numbers 28](#page-27-0) [preserving 40](#page-39-1) [removing 30](#page-29-0) [replacing 29](#page-28-2) characters[misformed 49](#page-48-0)[missing 50](#page-49-1) [unexpected 50](#page-49-1) [Choose Cartridges window](#page-31-0)  32color[faded 50](#page-49-2)[missing 37](#page-36-0) contacts, print [wiping 39](#page-38-1) Control Program

[opening 27](#page-26-1) [tabs 28](#page-27-1)[using 27](#page-26-2) custom size paper [loading 8](#page-7-0) [settings 14](#page-13-1) [customizing printer settings](#page-9-2)  10

### <span id="page-56-3"></span>**D**

[dark or smudged print 47](#page-46-2) [default settings 13](#page-12-1) Document Defaults[customizing 10](#page-9-2) [tabs 10](#page-9-3)[duplexing 21](#page-20-2)

### <span id="page-56-4"></span>**E**

[Electronic Emission Notic](#page-53-2)es 54[Energy Star 55](#page-54-0) envelopes

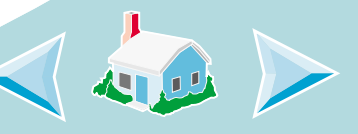

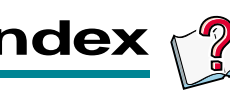

[loading 6](#page-5-1) [settings 13](#page-12-2) error messages [Ink Low 52](#page-51-4)[Paper Jam 52](#page-51-5) [Printer Not Ready 43](#page-42-0) [Printer Offline 43](#page-42-0)[European Community Di](#page-54-1)rectives Conformity 55

### <span id="page-57-5"></span>**F**

[faded colors 50](#page-49-2)Federal Communications [Commision \(FCC\) State](#page-53-3)ment 54[flashing lights 52](#page-51-5) foils[See](#page-8-1) transparencies

### <span id="page-57-1"></span>**G**

greeting cards [loading 7](#page-6-1)

[settings 13](#page-12-3)

<span id="page-57-2"></span>[improving print quality 33](#page-32-4) index cards[loading 7](#page-6-1) [settings 13](#page-12-3) [Industry Canada Compli](#page-54-2)ance Statement 55[Ink Low message 52](#page-51-4) [intermittent printing 48](#page-47-0) iron-on transfers[loading 7](#page-6-2) [settings 15](#page-14-1)

### <span id="page-57-3"></span>**J**

[Japanese VCCI Notice 55](#page-54-3)

### <span id="page-57-0"></span>**L**

[lights 29,](#page-28-3) [52,](#page-51-5) [53](#page-52-1) loading

**58**

[paper 4](#page-3-2) [specialty papers 6](#page-5-2)

### <span id="page-57-6"></span>**M**

margins [minimum settings 49](#page-48-1) messages, error [Ink Low 52](#page-51-4)[Paper Jam 52](#page-51-6) [Printer Not Ready 43](#page-42-0) [Printer Offline 43](#page-42-0)

### <span id="page-57-4"></span>**N**

[notices 54](#page-53-2)[Energy Star 55](#page-54-0) [European Community](#page-54-1)  Directives Conformity 55[Industry Canada Compli](#page-54-2)ance Statement 55[Japanese VCCI Notice](#page-54-3)  55

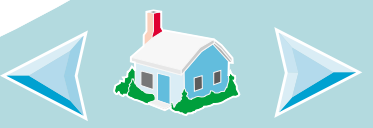

[safety information 56](#page-55-0) [The United Kingdom](#page-54-4)  **Telecommunications** Act 1984 55[nozzle test 36](#page-35-2)nozzles, print [cleaning 36](#page-35-3) [wiping 39](#page-38-1)

### <span id="page-58-2"></span>**O**

[ordering supplies 28](#page-27-2)

#### <span id="page-58-0"></span>**P**

[Paper Feed button 52](#page-51-2) [Paper Feed light 29,](#page-28-4) [53](#page-52-0) [paper guide 5](#page-4-0) [paper, loading 4](#page-3-2) parallel cable [specifications 41,](#page-40-1) [44,](#page-43-0) [54](#page-53-1) part numbers [parallel cable 54](#page-53-1) print cartridges

[black 32](#page-31-1)[color 32](#page-31-1)[photo 20](#page-19-0) [USB cable 54](#page-53-1)photo paper [loading 7,](#page-6-3) [17](#page-16-1) [settings 13](#page-12-0) postcards [loading 7](#page-6-1) [settings 13](#page-12-3) [Power button 52](#page-51-3)[Power light 29,](#page-28-3) [53](#page-52-0) print cartridge contacts [wiping 39](#page-38-1) print cartridges [aligning 33](#page-32-3) [cleaning 36](#page-35-4) [installing 29](#page-28-2) [part numbers 28](#page-27-0) [black 32](#page-31-1)[color 32](#page-31-1)[photo 20](#page-19-0) [preserving 40](#page-39-1) [removing 30](#page-29-0)

[replacing 29](#page-28-2) [Print Instruction Sheet 23](#page-22-0)print nozzles [cleaning 36](#page-35-3) [wiping 39](#page-38-1) print quality [improving 33](#page-32-5) [troubleshooting 47](#page-46-3) printer driver Help [accessing 10](#page-9-4) printing [from an application 15](#page-14-2) [on both sides of the pa](#page-20-2)per 21 [photos 17,](#page-16-2) [20](#page-19-1) Printing Preferences [customizing 10](#page-9-2) [tabs 10](#page-9-3)printing problems [See](#page-36-0) troubleshooting

### <span id="page-58-1"></span>**R**

[release tab 5](#page-54-3)

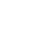

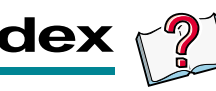

[reverse page order 12](#page-11-0)

### <span id="page-59-3"></span>**S**

[safety information 56](#page-55-0) settings [banner paper 14](#page-13-0) [custom size paper 14](#page-13-1) [envelopes 13](#page-12-2) [greeting cards 13](#page-12-3) [index cards 13](#page-12-3)[iron-on transfers 15](#page-14-1)[photo 18](#page-17-1) [photo cards 13](#page-12-0) [photo paper 13](#page-12-0) [postcards 13](#page-12-3) [recommended 13](#page-12-4)[transparencies 14](#page-13-2) [two-sided printing 21](#page-20-3) [sheet feeder 4](#page-3-3)softwareapplications [Control Program 27](#page-26-3) [Document Defaults](#page-9-5) 

[\(Printing Preferenc](#page-9-5)es) 10 specialty papers [loading 6](#page-5-2) [settings 13](#page-12-4) [supplies, ordering 28](#page-27-2)

### <span id="page-59-2"></span>**T**

test page [alignment 34](#page-33-1) [does not print 44](#page-43-1) [missing colors 37](#page-36-0) transparencies [loading 9](#page-8-1) [settings 14](#page-13-2) troubleshooting [error messages 52](#page-51-5) [flashing lights 52](#page-51-5) [missing colors 37](#page-36-0) [poor print quality 47](#page-46-3) [specialty print jobs 51](#page-50-1) [two-sided printing 21](#page-20-2) two-way communications [problem indicators 42](#page-41-1)

### <span id="page-59-1"></span>**U**

[unexpected characters 50](#page-49-1) [United Kingdom Telecom](#page-54-5)munications Act 1984 55USB cable[specifications 54](#page-53-1)

### <span id="page-59-0"></span>**W**

Windows 2000[Printing Preferences 10](#page-9-6) [opening 11](#page-10-1) Windows NT 4.0[Document Defaults 10](#page-9-7)[opening 11](#page-10-1)